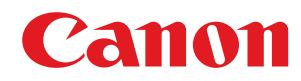

## **iOS**

### **Canon PRINT Business**

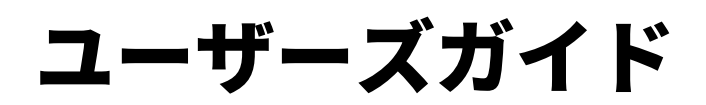

## もくじ

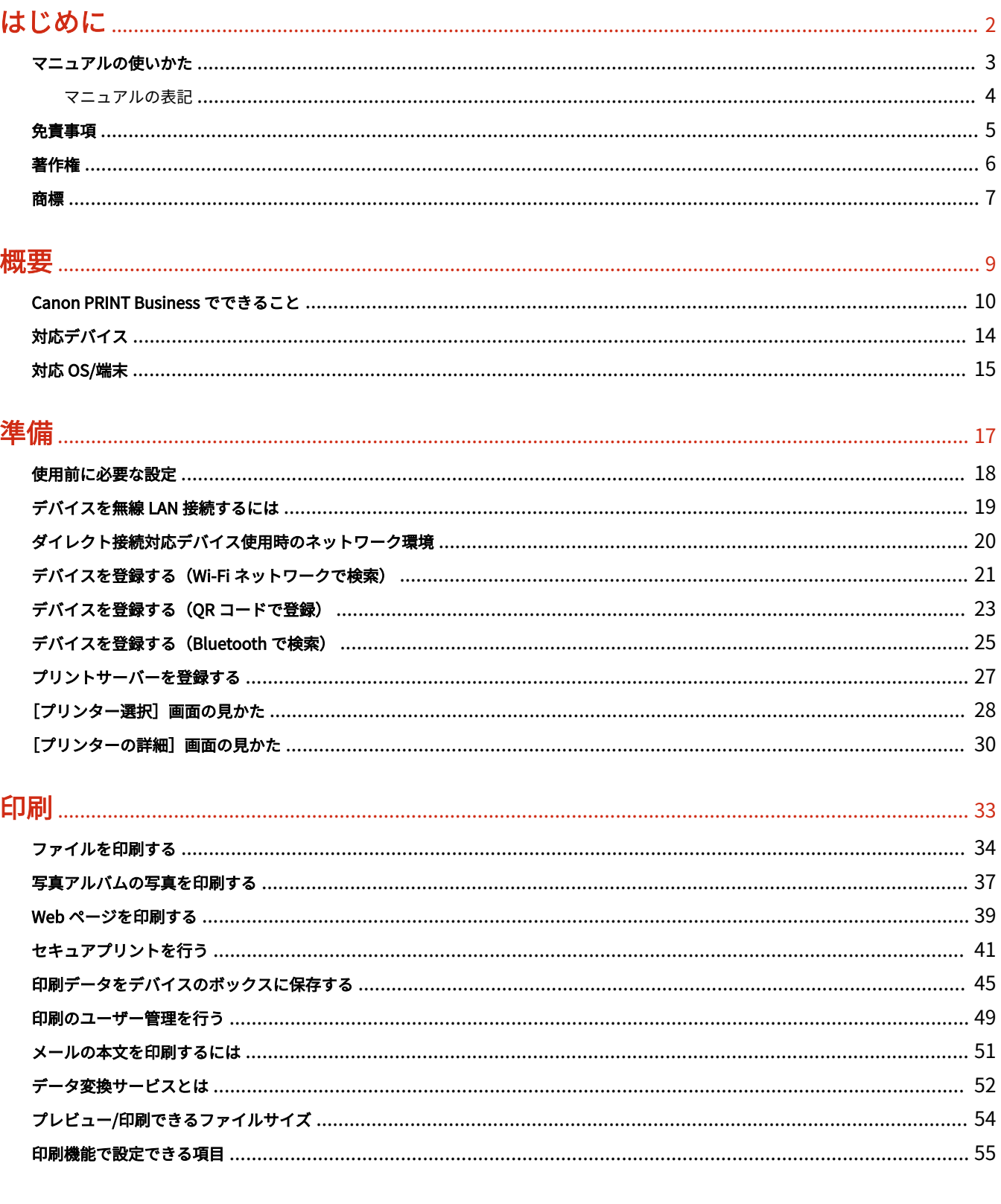

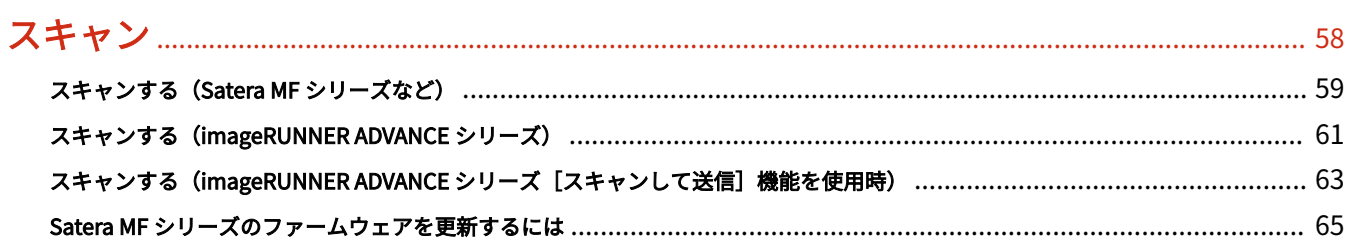

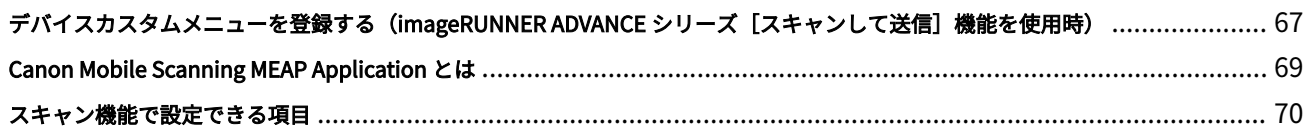

### 

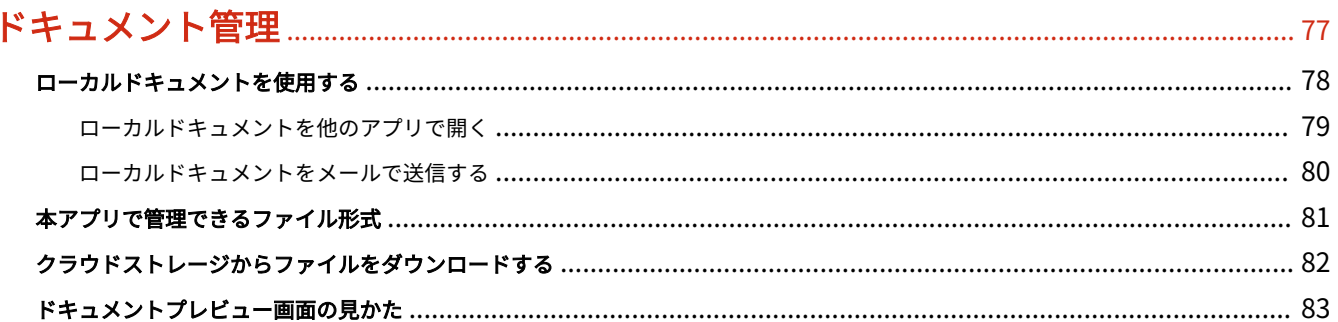

#### その他の機能

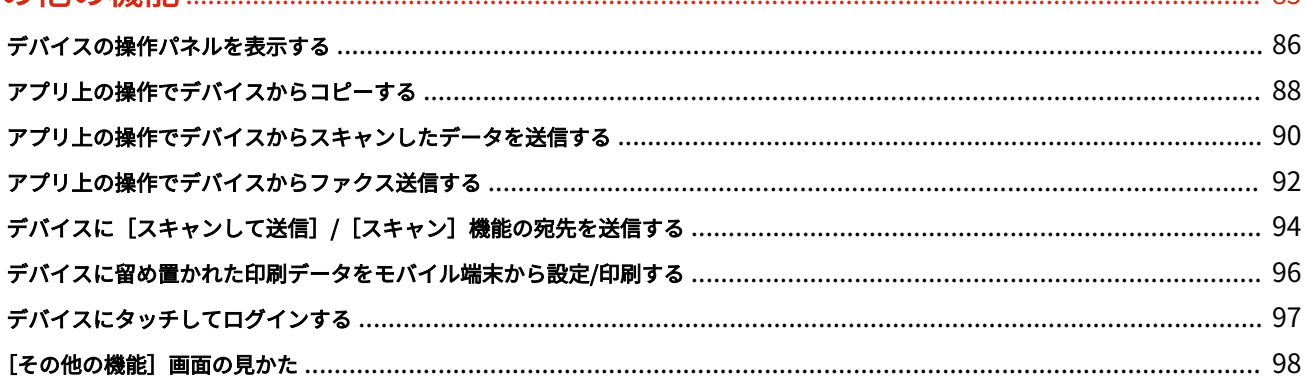

 $R<sub>5</sub>$ 

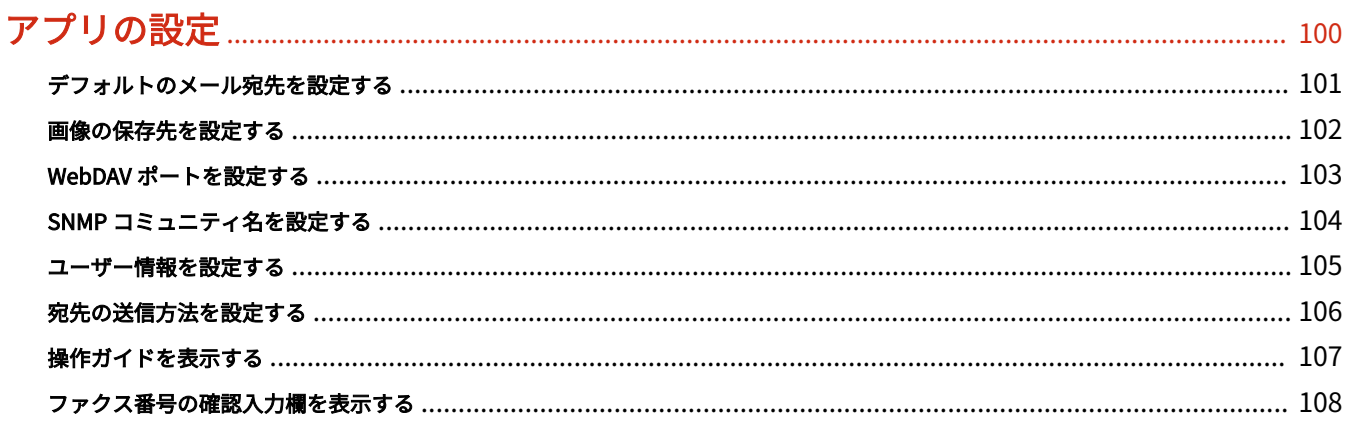

### 

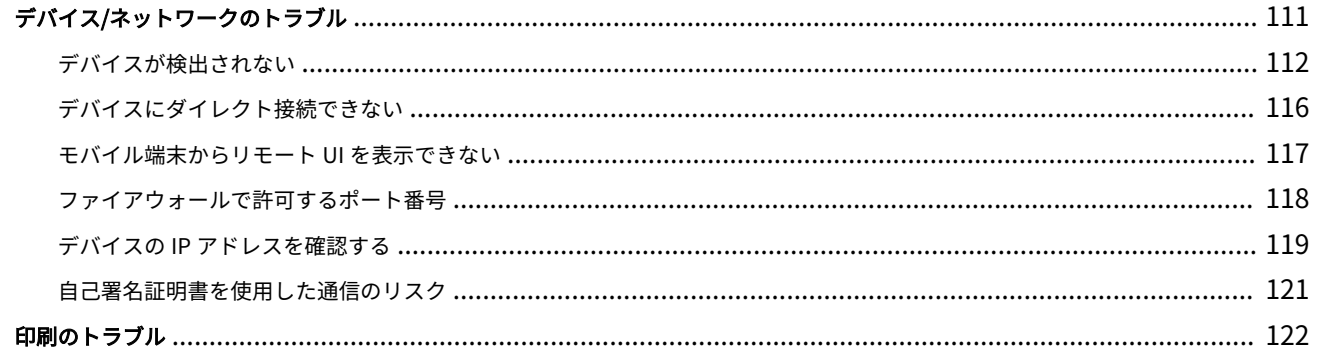

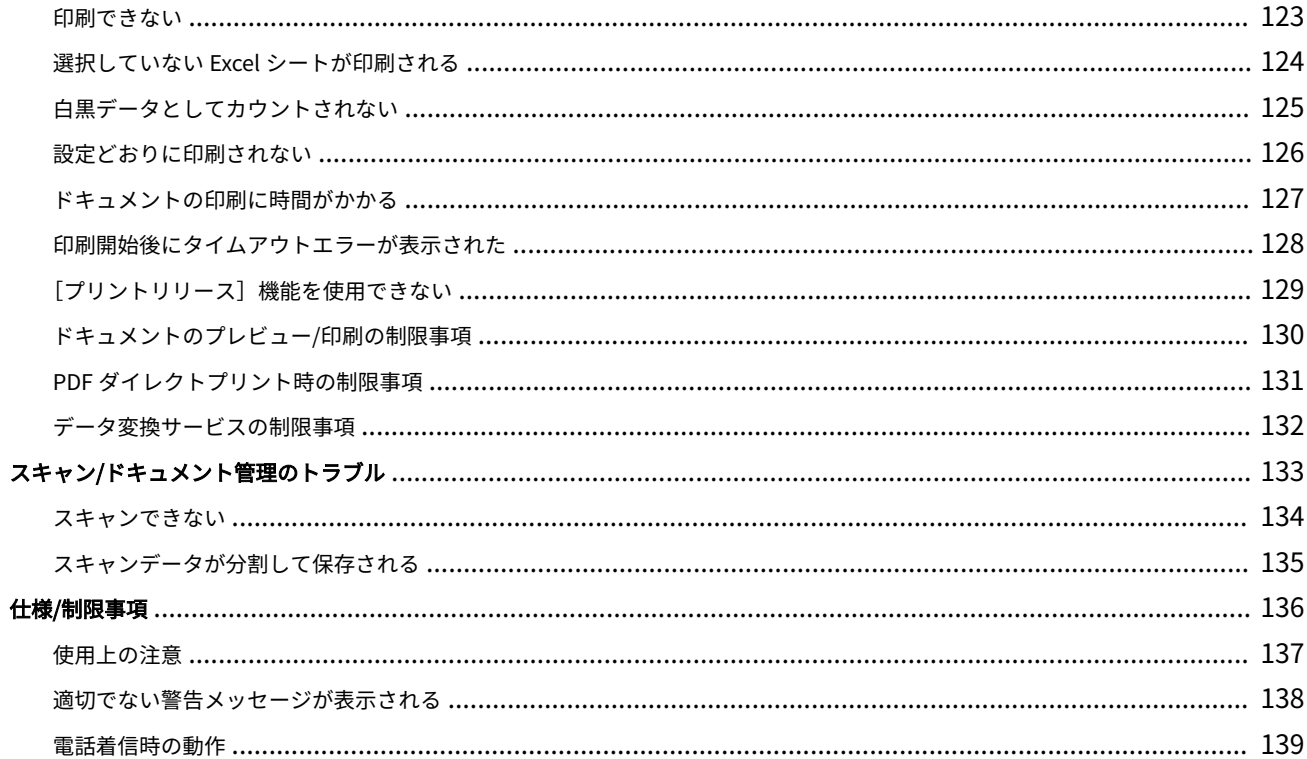

## はじめに

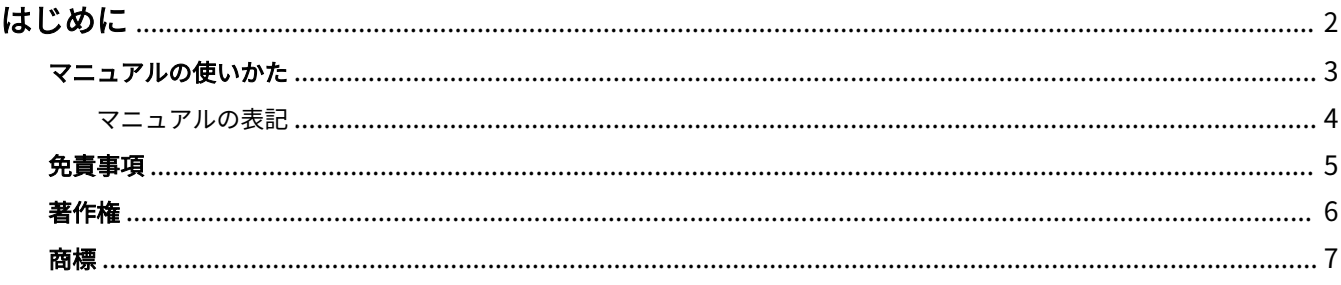

はじめに

### <span id="page-5-0"></span>はじめに

**[マニュアルの使いかた\(P. 3\)](#page-6-0) [免責事項\(P. 5\)](#page-8-0) ●[著作権\(P. 6\)](#page-9-0) [商標\(P. 7\)](#page-10-0)**

## <span id="page-6-0"></span>マニュアルの使いかた

このマニュアルを使用するにあたり、知っておく必要のある内容を説明します。

**[マニュアルの表記\(P. 4\)](#page-7-0)**

### <span id="page-7-0"></span>マニュアルの表記

このマニュアルで使用しているマークや、設定項目について説明します。

### マークについて

このマニュアルでは、操作上必ず守っていただきたい事項や操作の説明に、次に示すマークを付けて説明しています。

#### **重要**

操作上、必ず守っていただきたい重要事項や制限事項が書かれています。誤った操作によるトラブルや故障、 物的損害を防ぐために、必ずお読みください。

#### **メモ**

操作の参考となることや補足説明が書かれています。お読みになることをおすすめします。

#### 設定項目について

このマニュアルでは、コンピューター画面に表示される設定項目名称を、次の例のように表記しています。

例:

[プリント]

[OK]

<span id="page-8-0"></span>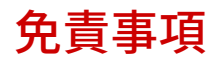

本書の内容は予告なく変更することがありますのでご了承ください。

キヤノン株式会社は、ここに定める場合を除き、市場性、商品性、特定使用目的の適合性、または特許権の非侵害性に 対する保証を含め、明示的または暗示的にかかわらず本書に関していかなる種類の保証を負うものではありません。キ ヤノン株式会社は、直接的、間接的、または結果的に生じたいかなる自然の損害、あるいは本書をご利用になったこと により生じたいかなる損害または費用についても、責任を負うものではありません。

<span id="page-9-0"></span>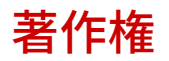

Copyright CANON INC. 2023

キヤノン株式会社の事前の書面による承諾を得ることなしに、いかなる形式または手段(電子的、機械的、磁気的、光 学的、化学的、手動、またはその他の形式/手段を含む)をもっても、本書の全部または一部を、複製、転用、複写、 検索システムへの記録、任意の言語やコンピューター言語への変換などをすることはできません。

<span id="page-10-0"></span>iPad、iPadOS、iPhone、iPod touch、iTunes、macOS、Safari は、Apple Inc.の商標です。

iOS は、米国および他の国々で登録された Cisco の商標であり、ライセンスに基づいて使用しています。

Bluetooth ワードマークおよびロゴは Bluetooth SIG, Inc.が所有する登録商標であり、キヤノンによるこれらのマーク の使用は許可を受けています。

本書中の社名や商品名は、各社の登録商標または商標です。

All other trademarks are the property of their respective owners.

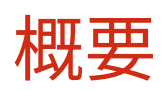

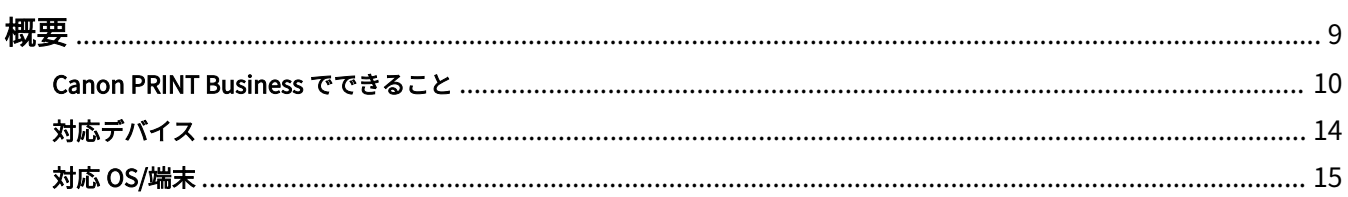

<span id="page-12-0"></span>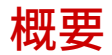

**[Canon PRINT Business でできること\(P. 10\)](#page-13-0) [対応デバイス\(P. 14\)](#page-17-0) [対応 OS/端末\(P. 15\)](#page-18-0)**

### <span id="page-13-0"></span>Canon PRINT Business でできること

ネットワーク上のキヤノン複合機を利用して、iPhone/iPad から、スキャン、ドキュメント管理、印刷などが行えま す。

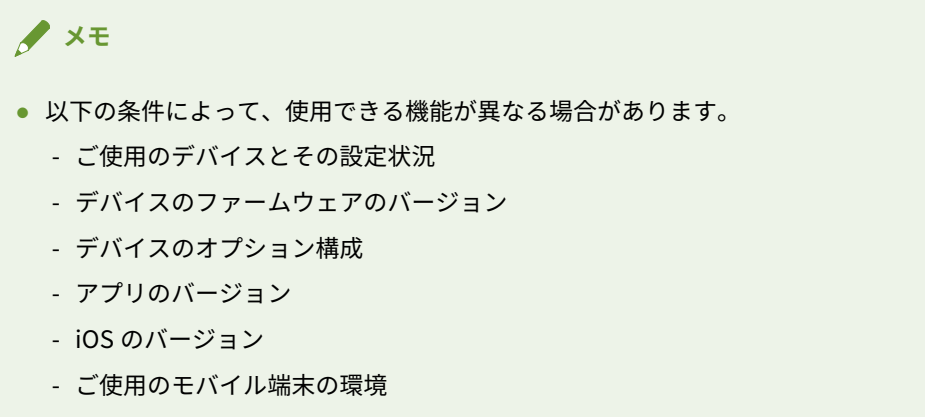

● マニュアル内の画面表示、手順など記載内容が実際の表示と異なる場合があります。

#### 機能の概要

#### スキャン

複合機でスキャンしたデータを、モバイル端末に取り込みます。

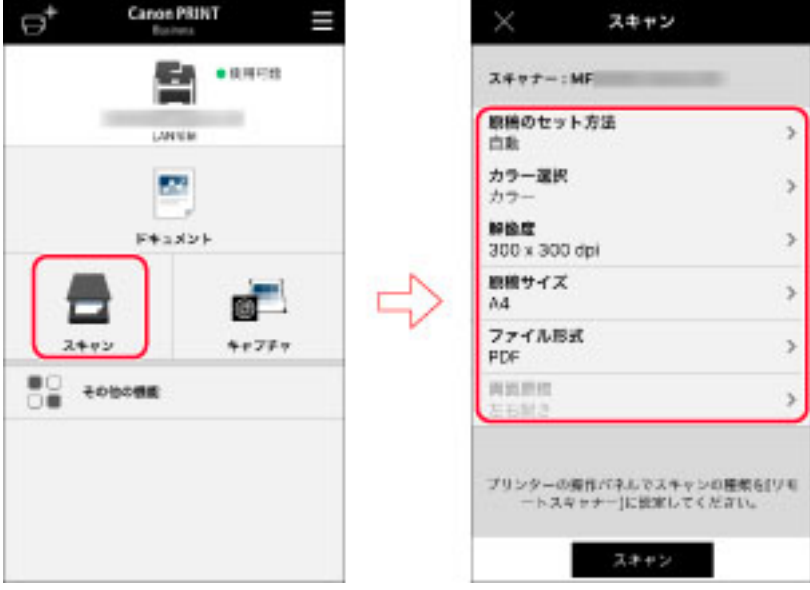

#### キャプチャ

カメラを使用して画像を撮影し、本アプリに PDF 形式で取り込みます。

概要

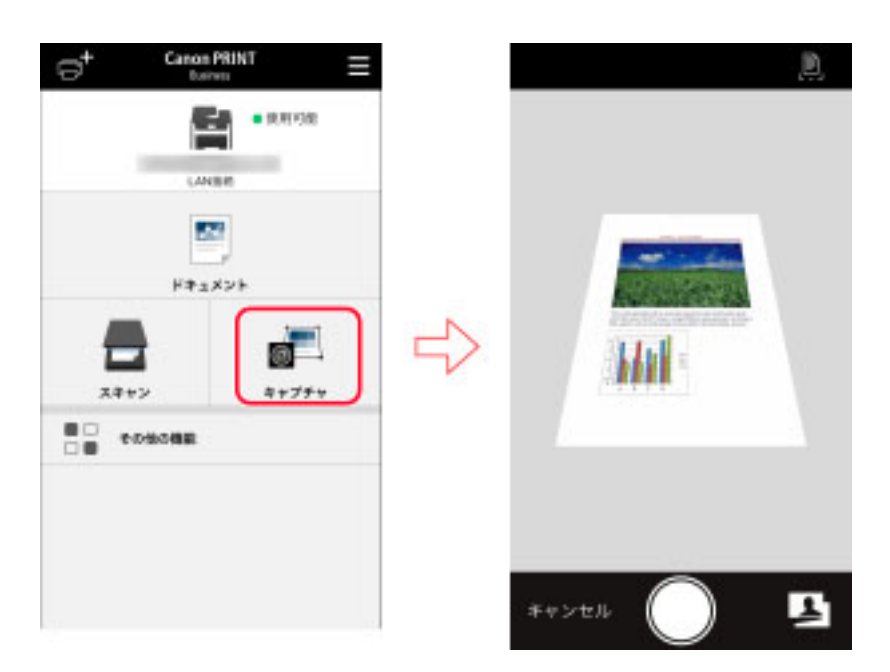

#### ドキュメント管理

スキャン/キャプチャしたデータや、モバイル端末内のファイルを、本アプリが対応するクラウドストレージへアップ ロードできます。

また、対応クラウドストレージに保存しているファイルは、メール送信、印刷、およびダウンロードすることができま す。

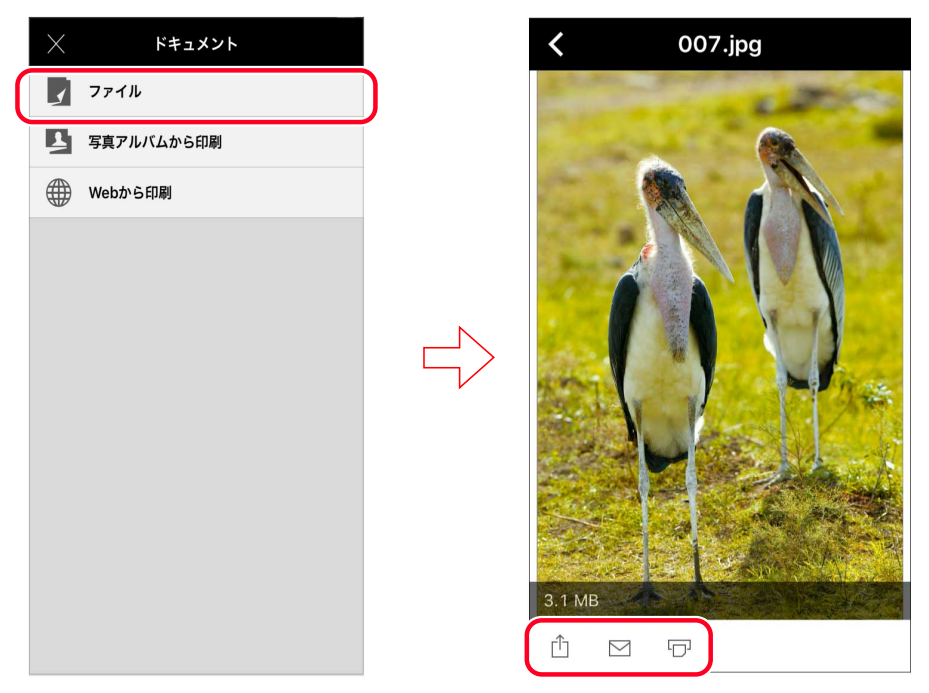

#### 写真アルバムの画像/Web ページの印刷

本アプリで管理できるドキュメントだけでなく、写真アルバムの画像や Web ページも印刷できます。

概要

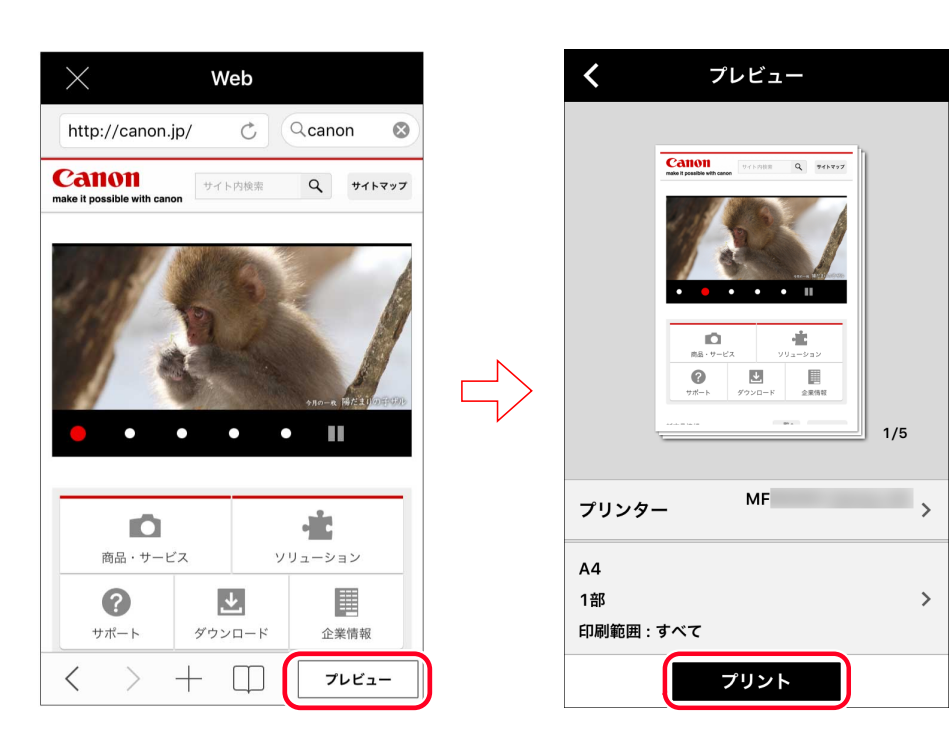

#### デバイス検索/登録

ネットワーク上にあるデバイスを自動検索/手動検索して、10 件までリストに登録できます。

デバイス情報の確認、リモート UI の表示ができます。

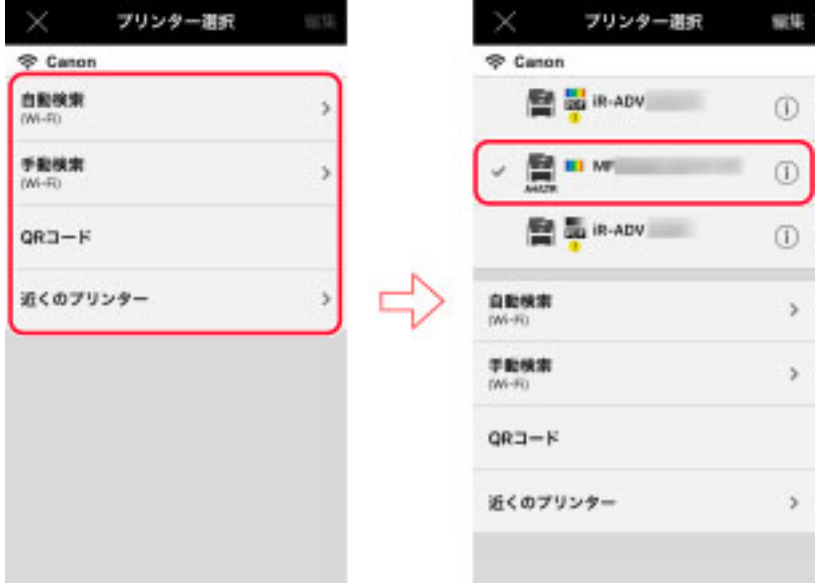

#### デバイスとの連携

デバイスの[スキャンして送信]/[スキャン]機能の宛先としてモバイル端末のアドレス帳を利用したり、デバイス に留め置かれた印刷データの印刷設定を確認/変更して印刷したりできます。

概要

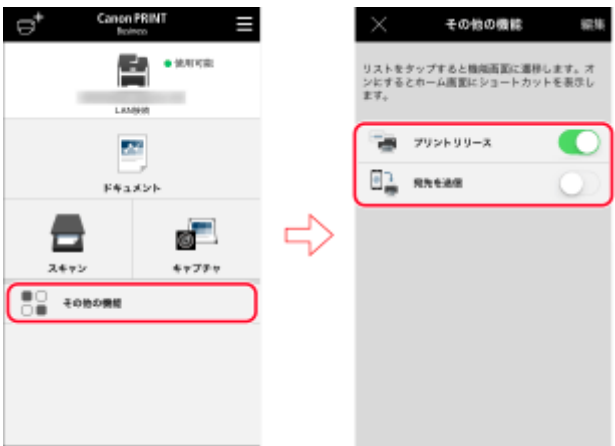

#### 他のアプリから開く

モバイル端末にインストールされた他のアプリで開いたデータを、本アプリのドキュメントとして保存したり、印刷し たりできます。

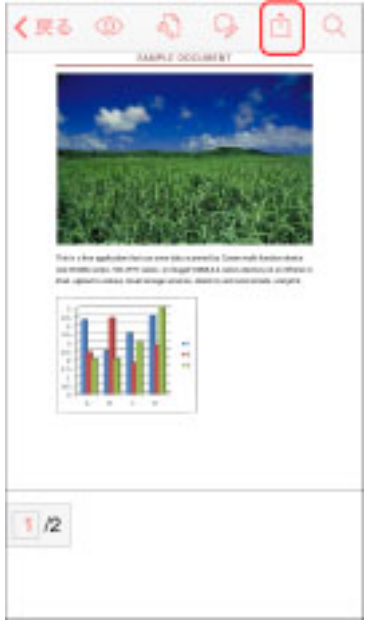

#### VoiceOver 対応

iOS の設定で VoiceOver を有効にしたときに、本アプリの画面の読み上げができます。

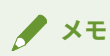

- サポート言語は英語と日本語です。非サポートの言語で Canon PRINT Business を起動した場合は、 VoiceOver 非サポートのメッセージが表示され読み上げます。
- VoiceOver に対応していない画面があります。非対応の画面では、VoiceOver 非対応のメッセージが表示さ れ読み上げます。
- VoiceOver を有効時は、操作ガイドが OFF になります。

### <span id="page-17-0"></span>対応デバイス

Canon PRINT Business サポートページで、対応デバイスを確認してください。

サポートページには、以下の方法でアクセスできます。

#### アプリからアクセスする場合

ホーム画面右上の [ ■ ] > [ヘルプ] をタップ→トップページにあるサポートサイトへのリンクをタップしてくださ  $U<sub>o</sub>$ 

#### App Store からアクセスする場合

Canon PRINT Business ダウンロードページにあるリンクからアクセスしてください。

#### キヤノンホームページからアクセスする場合

「Canon PRINT Business」を検索してください。

#### **メモ**

- お使いのデバイス(複合機)によっては、ファームウェアの更新が必要です。本アプリが、ファームウェア の更新を促すメッセージを表示した場合は、デバイス(複合機)のファームウェアを更新してください。
- 出力先としてプリントサーバーを指定する場合は、IP アドレス/DNS 指定で手動検索してください。
- 外付けのサーバーオプションを装着した複合機には、対応していません。

### <span id="page-18-0"></span>対応 OS/端末

#### 対応 OS

iOS 15.0 以降

iPadOS 15 以降

#### 対応端末

対応 OS を搭載したスマートフォン/タブレット

**メモ**

● iPod touch には、対応していません。

## 準備

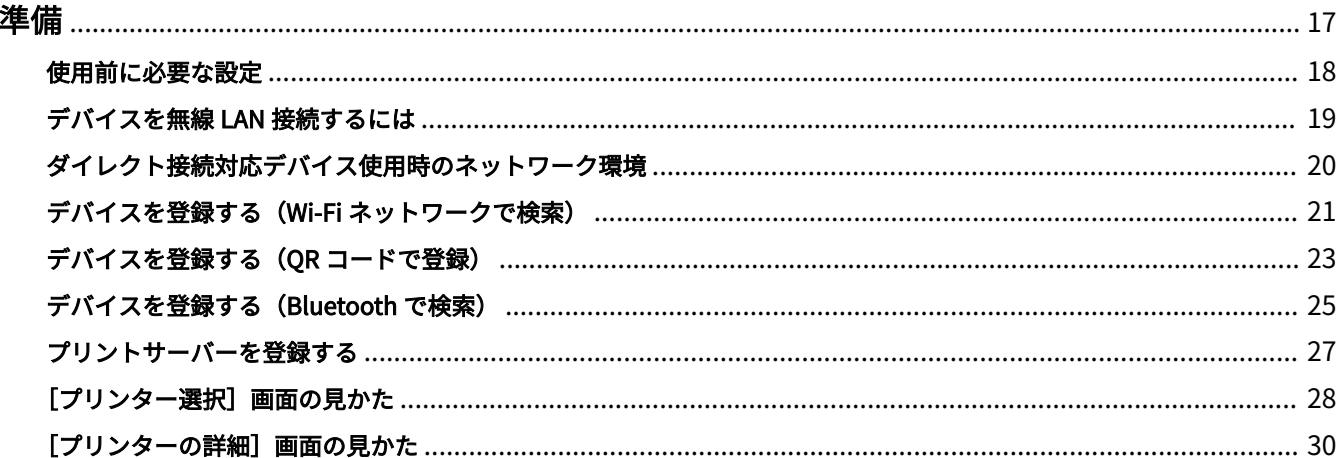

<span id="page-20-0"></span>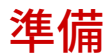

**[使用前に必要な設定\(P. 18\)](#page-21-0)**

**[デバイスを無線 LAN 接続するには\(P. 19\)](#page-22-0)**

**●[ダイレクト接続対応デバイス使用時のネットワーク環境\(P. 20\)](#page-23-0)** 

**●デバイスを登録する (Wi-Fi ネットワークで検索) (P. 21)** 

**●デバイスを登録する (QR コードで登録) (P. 23) ●デバイスを登録する (Bluetooth で検索) (P. 25)** 

**[プリントサーバーを登録する\(P. 27\)](#page-30-0)**

**[\[プリンター選択\]画面の見かた\(P. 28\)](#page-31-0)**

**● [\[プリンターの詳細\]画面の見かた\(P. 30\)](#page-33-0)** 

### <span id="page-21-0"></span>使用前に必要な設定

- ネットワーク接続環境を確認します。
	- モバイル端末が無線 LAN アクセスポイントに接続されている
	- 上記アクセスポイントとデバイスが有線 LAN または無線 LAN 接続されている

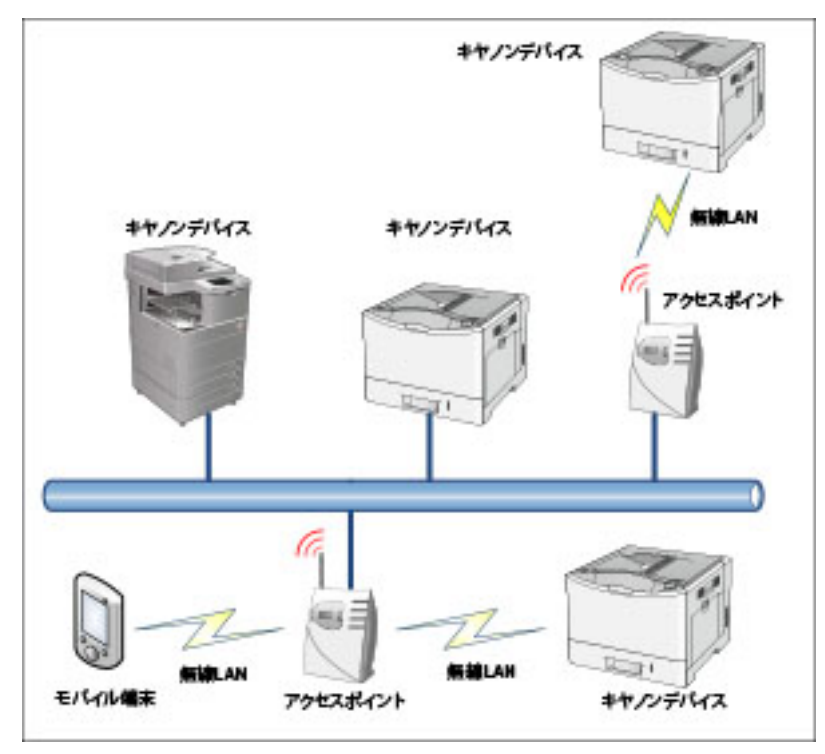

● モバイル端末で Wi-Fi 設定が有効になっていることを確認します。

#### **メモ**

「データ変換サービス」やクラウドストレージなどインターネットへの接続が必要なサービスを使用する場合、 モバイル端末が接続されている Wi-Fi ネットワークがインターネットに接続されていることを確認してくださ い。Wi-Fi ネットワークからインターネットに接続できない環境では、LTE や 3G などの携帯電話網からイン ターネットに接続されることがあり、その場合の接続料金はお客様のご負担となります。

#### 関連項目

**[デバイスを無線 LAN 接続するには\(P. 19\)](#page-22-0)**

### <span id="page-22-0"></span>デバイスを無線 LAN 接続するには

デバイスを無線 LAN に接続する場合は、デバイスの無線 LAN 設定の SSID 設定で、モバイル端末が接続しているネッ トワークと同じネットワークに接続してください。

モバイル端末を接続しているネットワークの SSID は、[自動検索] > [プリンターの無線 LAN を設定するには]で確認 できます。

設定方法は、お使いのデバイスによって異なります。詳細はデバイスのマニュアルを参照してください。

### <span id="page-23-0"></span>ダイレクト接続対応デバイス使用時のネットワーク環境

ダイレクト接続に対応したデバイスをお使いの場合、無線 LAN ルーターが無い環境でも、モバイル端末とデバイスを 無線で直接接続することができます。

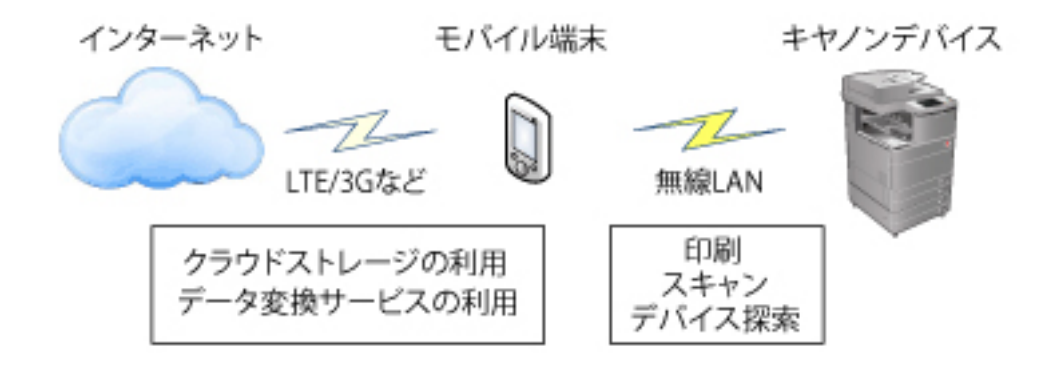

#### **メモ**

- ●「データ変換サービス」やクラウドストレージなどインターネットへの接続が必要なサービスを使用する場 合、LTE や 3G などの携帯電話網でインターネットに接続します。
- LTE や 3G などの携帯電話網でインターネットに接続する場合、接続料金はお客様のご負担となります。

### <span id="page-24-0"></span>デバイスを登録する(Wi-Fi ネットワークで検索)

スキャンや印刷などに使用するデバイスを検索して、登録します。ネットワーク上のデバイスを自動検索する方法と、 IP アドレス、または DNS 名を指定して検索する方法があります。

#### 事前条件

● デバイスの登録数が上限に達していないこと 本アプリに登録できるデバイスは 10 件までです。デバイスがすでに 10 件登録されている場合は、登録済みのデバ イスを削除してから検索を行ってください。

#### 操作手順

#### 同じネットワーク上にあるデバイスを自動検索する

1.Canon PRINT Business のホーム画面左上の [ | ]をタップします。

[プリンター選択]画面が表示されます。

- 2. [自動検索(Wi-Fi)] をタップします。 検出されたデバイスが表示されます。
- 3.デバイスを選択→ [追加] をタップします。

#### **メモ**

使用するデバイスが表示されない場合、[手動検索(Wi-Fi)]を行ってください。

#### IP アドレス/DNS 名を指定して手動検索をする

1.Canon PRINT Business のホーム画面左上の [ | ]をタップします。

[プリンター選択]画面が表示されます。

2. 「手動検索(Wi-Fi)] をタップします。

3.使用するデバイスの IP アドレスまたは DNS 名を入力します。

#### ❏ **DNS 指定で検索する場合**

ホスト名または FQDN を入力します。ホスト名でデバイスを特定できないときは、FQDN を入力してください。 < FQDN 入力例>

ホスト名が「device01」、サブドメイン名が「aaa」、ドメイン名が「bbb.co.jp」のとき:

device01.aaa.bbb.co.jp

4.デバイスを選択→ [追加] をタップします。

### 操作結果

[プリンター選択]画面のリストに、デバイスが登録されます。

#### **メモ**

デバイスの登録は、印刷の [プレビュー]画面からでも行えます。[プレビュー]画面で [プリンター]をタッ プして、[プリンター選択]画面を表示してください。

#### 関連項目

**■[デバイスの IP アドレスを確認する\(P. 119\)](#page-122-0) [\[プリンター選択\]画面の見かた\(P. 28\)](#page-31-0)**

### <span id="page-26-0"></span>デバイスを登録する (QR コードで登録)

スキャンや印刷などに使用するデバイスを登録します。ここではデバイスに表示される QR コードを、モバイル端末で 読み取ってデバイスを登録する方法を説明します。

#### 事前条件

- デバイスの登録数が上限に達していないこと 本アプリに登録できるデバイスは 10 件までです。デバイスがすでに 10 件登録されている場合は、登録済みのデバ イスを削除してから検索を行ってください。
- 使用するデバイスが QR コード表示機能に対応していること
- モバイル端末に背面カメラがついていること

#### ダイレクト接続する場合

● デバイスで [ダイレクト接続] を開始していること

#### 操作手順

#### デバイスで QR コードを表示する

1.デバイスの [モバイルポータル]から QR コードを表示します。

#### モバイル端末で QR コードを読み取る

1.Canon PRINT Business のホーム画面左上の [ | ]をタップします。

[プリンター選択]画面が表示されます。

2.[QR コード]をタップします。

#### ❏**[ご利用方法]画面が表示された場合**

内容を確認して、[続ける]をタップしてください。

3.表示されたカメラ画面の枠内に QR コードを収めます。

枠内に QR コードが収まると本アプリが自動的に QR コードを読み取ります。

#### ❏**[Wi-Fi 設定]画面が表示された場合**

画面に従って、iOS の Wi-Fi 設定で、指定されたネットワークに接続してください。

#### 操作結果

[プリンター選択]画面のリストに、デバイスが登録されます。

#### **メモ**

デバイスの登録は、印刷の [プレビュー]画面からでも行えます。[プレビュー]画面で [プリンター]をタッ プして、[プリンター選択]画面を表示してください。

#### 関連項目

**[\[プリンター選択\]画面の見かた\(P. 28\)](#page-31-0)**

### <span id="page-28-0"></span>デバイスを登録する (Bluetooth で検索)

スキャンや印刷などに使用するデバイスを検索して、登録します。ここでは Bluetooth で近くのデバイスを検索して 登録する方法を説明します。

準備

ダイレクト接続に対応したデバイスのみ、この方法で登録できます。

#### 事前条件

- デバイスの登録数が上限に達していないこと 本アプリに登録できるデバイスは 10 件までです。デバイスがすでに 10 件登録されている場合は、登録済みのデバ イスを削除してから検索を行ってください。
- 使用するデバイスのダイレクト接続を開始していること
- 使用するデバイスに Bluetooth 対応オプションが装着されていること
- 使用するデバイスの設定で Bluetooth を有効にしていること
- モバイル端末の設定で Bluetooth を有効にしていること
- [アプリの設定] > [ユーザー情報] が設定されていること ただし、[Guest ユーザーとしてログイン]は無効にしてください。

#### 操作手順

#### Bluetooth で近くのデバイスを検索する

1.Canon PRINT Business のホーム画面左上の [ | ] をタップします。

[プリンター選択]画面が表示されます。

2.[近くのプリンター]をタップします。 検出されたデバイスが表示されます。

#### ❏**デバイスが検出されない場合**

デバイスが見える位置まで近づいて、[再検索]をタップしてください。Bluetooth でデバイスを検出できる距離の 目安は、2m/80 インチです。

3.デバイスを選択します。

4.表示されるダイアログでデバイス情報を確認→ [追加]をタップします。

#### ❏**[ご利用方法]画面が表示された場合**

画面に従って PIN コードを入力し、Bluetooth で接続する機器としてデバイスをモバイル端末に登録(ペアリング) してください。

#### ❏**[Wi-Fi 設定]画面が表示された場合**

画面に従って、iOS の Wi-Fi 設定で、指定されたネットワークに接続してください。

#### ❏**[感度調整]画面/[ログイン感度調整]画面が表示される場合**

お使いのモバイル端末で Bluetooth の感度調整が必要です。画面に従い、感度を調整してください。

### 操作結果

[プリンター選択]画面のリストに、デバイスが登録されます。

#### **メモ**

デバイスの登録は、印刷の [プレビュー]画面からでも行えます。[プレビュー]画面で [プリンター]をタッ プして、[プリンター選択]画面を表示してください。

#### 関連項目

**[\[プリンター選択\]画面の見かた\(P. 28\)](#page-31-0) [ユーザー情報を設定する\(P. 105\)](#page-108-0)**

### <span id="page-30-0"></span>プリントサーバーを登録する

[プリンター選択]画面で検出できない、プリンター/複合機以外のデバイス(プリントサーバーなど)を、出力先とし て登録できます。

準備

#### 事前条件

● デバイスの登録数が上限に達していないこと 本アプリに登録できるデバイスは 10 件までです。デバイスがすでに 10 件登録されている場合は、登録済みのデバ イスを削除してから検索を行ってください。

#### 操作手順

1.Canon PRINT Business のホーム画面左上の [ | ]をタップします。

[プリンター選択]画面が表示されます。

2.[手動検索(Wi-Fi)]をタップします。

3.使用するデバイスの IP アドレスまたは DNS 名を入力します。

#### ❏ **DNS 指定で検索する場合**

ホスト名または FQDN を入力します。ホスト名でデバイスを特定できないときは、FQDN を入力してください。 < FQDN 入力例>

ホスト名が「device01」、サブドメイン名が「aaa」、ドメイン名が「bbb.co.jp」のとき:

device01.aaa.bbb.co.jp

- 4. [サポートするプリンターが見つかりませんでした。]というメッセージが表示されたら、[名前を付けて登録]を タップします。
- 5.[名前を付けて登録]画面で、[登録名]を入力します。
- 6.[キュー名]、[プリンターポート]、[バイトカウント]を設定します。
- 7.[登録]をタップします。

#### 操作結果

[プリンター選択]画面のリストに、デバイスが登録されます。

#### **メモ**

● 登録したデバイス情報は、[プリンターの詳細]画面で変更できます。

#### 関連項目

**●デバイスの IP アドレスを確認する(P. 119)** 

### <span id="page-31-0"></span>[プリンター選択]画面の見かた

[プリンター選択]画面では、登録されたデバイスのリストで、デバイス情報とデバイスの状態を確認して、使用する デバイスを選択できます。

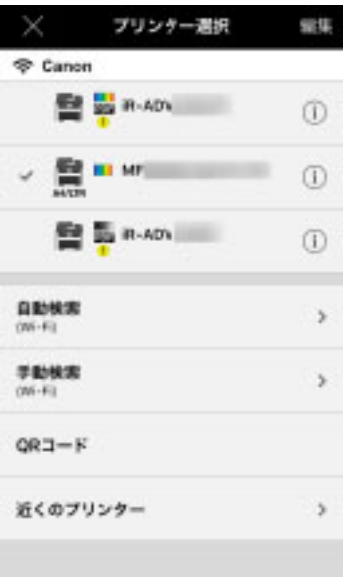

#### $[$   $\odot$   $]$  (Wi-Fi 情報)

無線 LAN の接続状況、アクセスポイントの SSID が表示されます。

#### デバイスリスト

登録しているデバイスがリストで表示されます。デバイスの情報と状態をアイコンで確認できます。デバイス名を タップすると、使用するデバイスとして選択できます。

詳細アイコンをタップすると、[プリンターの詳細]画面でデバイス情報の詳細を確認できます。

[ A4/LTR ]: 最大用紙幅が A4/Letter のデバイス

- [ | | | | | : カラー印刷対応デバイス
- [ | | | | | | | | モノクロ印刷専用デバイス

[ PDF ]:PDF ダイレクトプリント対応機 $^{\star}$ 

\*PDF ダイレクトプリントまたは PS 印刷機能が搭載されているデバイス、またはオプションの HDD/ROM/RAM を装着しているデバ イスです。

[1]:デバイスからの情報あり

[プリンターの詳細]画面からリモート UI を表示して、情報を確認してください。

#### [編集]

[編集]をタップすると、デバイスのリストを編集できます。

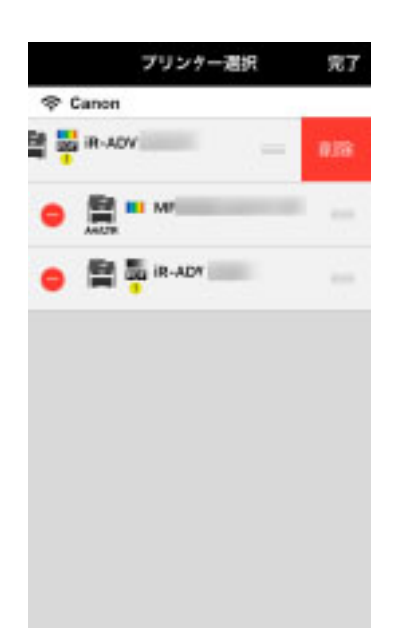

#### ❏**並び順の変更**

[ | ] をドラッグして並び順を変更できます。

#### ❏**デバイスの削除**

[ ● ] をタップしたあと、表示される [削除] をタップすると、リストからデバイスを削除できます。

#### [自動検索(Wi-Fi)]

モバイル端末が接続しているネットワーク上にあるデバイスを自動検出します。

#### [手動検索(Wi-Fi)]

IP アドレスまたは DNS 名でデバイスを検索します。

#### $[QR = -F]$

QR コードを表示できるデバイスの QR コードを読み取って、デバイスを登録します。

#### [近くのプリンター]

Bluetooth でデバイスを自動検出します。

<span id="page-33-0"></span>デバイスの詳細情報を確認できます。

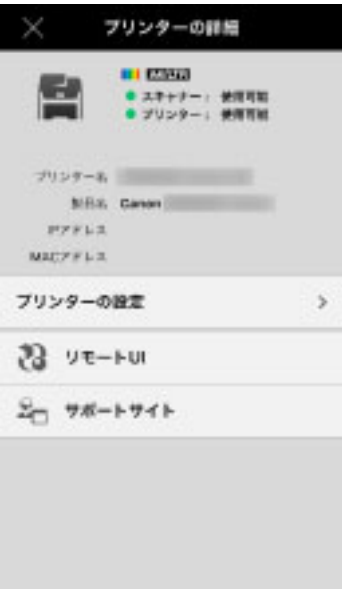

デバイスの状態、「プリンター名]、「製品名]、「IP アドレス]、「MAC アドレス]が表示されます。

#### [プリンターの設定]

[プリンター情報の更新]

デバイスが構成情報取得に対応している場合、本項目が表示されます。デバイス情報を取得して、機能に応じて[プ リント設定]画面に以下の項目を表示します。

- [出力方法] > [セキュアプリント]、[保存]
- [認証モード]
- [両面印刷]
- [ホチキス]

通常はデバイス登録時に情報を取得して[プリント設定]画面に反映します。以下の場合は、本機能を使用してく ださい。

- デバイス登録時にデバイスの構成情報を取得できなかった場合
- デバイス登録後にデバイスのオプションを変更した場合

#### **メモ**

デバイスの構成情報を取得できないときは、[プリント設定]画面にすべての項目が表示されます。

[ポートの設定]

デバイスのキュー名、プリンターポートの種類を設定できます。

[プリントオプション]

PDF ダイレクトプリント対応機から PDF ファイルを印刷するときに、PDF ダイレクトプリントを行うかどうかを切 り替えます。

#### [リモート UI]

デバイスのリモート UI を表示できます。[スキャナー] / [プリンター]に [リモート UI で詳細を確認してください。] のメッセージが表示されているときは、タップして情報を確認してください。

### **メモ**

- リモート UI を表示したあと本アプリに戻るには、モバイル端末のホーム画面に戻って本アプリのアイコンを タップします。
- お使いのデバイスによっては、モバイル端末からリモート UI を表示できない場合があります。この場合、PC から表示するリモート UI またはデバイスのパネルでデバイスの状態を確認してください。
- モバイル端末からリモート UI を表示した場合、ファイル操作など一部の機能を利用できないことがありま す。このときは、PC から表示するリモート UI またはデバイスのパネルから操作してください。

#### [サポートサイト]

キヤノンのサポートサイトにアクセスできます。

# 印刷

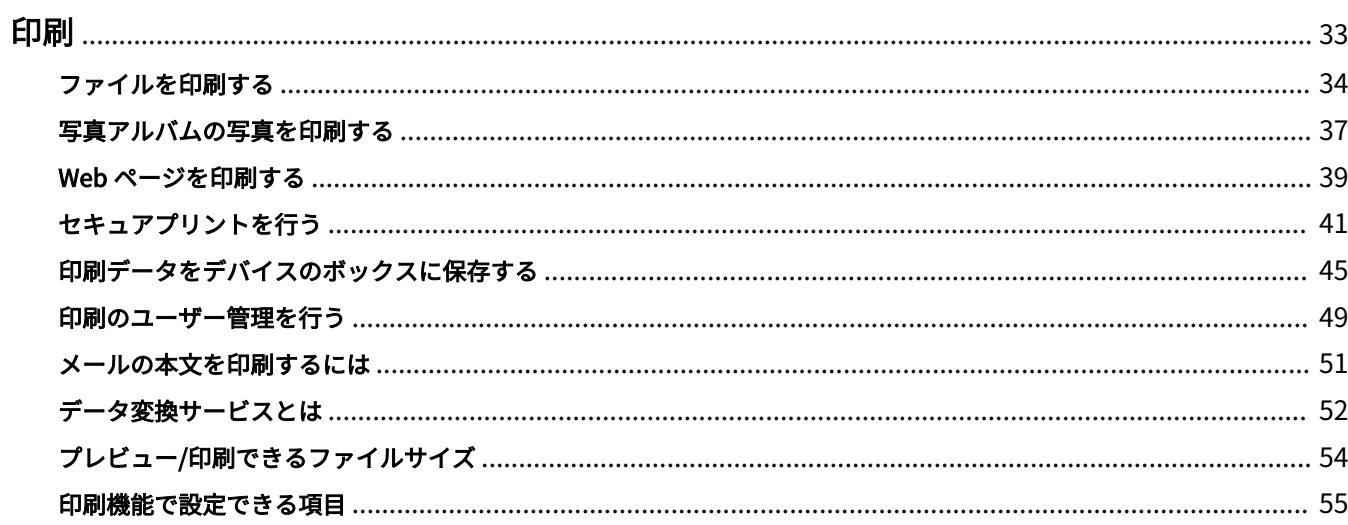
# 印刷

- **[ファイルを印刷する\(P. 34\)](#page-37-0)**
- **[写真アルバムの写真を印刷する\(P. 37\)](#page-40-0)**
- **[Web ページを印刷する\(P. 39\)](#page-42-0) [セキュアプリントを行う\(P. 41\)](#page-44-0)**
- **[印刷データをデバイスのボックスに保存する\(P. 45\)](#page-48-0)**
- **[印刷のユーザー管理を行う\(P. 49\)](#page-52-0)**
- **[メールの本文を印刷するには\(P. 51\)](#page-54-0)**
- **[データ変換サービスとは\(P. 52\)](#page-55-0)**
- **[プレビュー/印刷できるファイルサイズ\(P. 54\)](#page-57-0)**
- **[印刷機能で設定できる項目\(P. 55\)](#page-58-0)**

印刷

# <span id="page-37-0"></span>ファイルを印刷する

モバイル端末やクラウドストレージに保存しているファイルを印刷します。

# 事前条件

### PDF ダイレクトプリントをする場合

PDF ダイレクトプリント対応機\*では、PDF ファイルをデバイスに直接送信してプリントできます。

- お使いのデバイスが PDF ダイレクトプリント<sup>\*</sup>に対応していること
- \* [プリンター選択] 画面で [ PDF ] が表示されます。
- [プリンターの詳細]画面> [プリンターの設定] > [プリントオプション]で、[PDF ダイレクトプリント]がオン に設定されていること

**メモ**

上記以外のデバイスでは、モバイル端末の OS でレンダリング処理してプリントします。

# 操作手順

### 印刷するファイルを選択する

1.Canon PRINT Business のホーム画面で、[ドキュメント]をタップします。

2.[ファイル]をタップします。

3.表示されたファイル選択画面で、印刷するファイルを選択します。

PDF ファイルを選択して、[この書類はパスワードで保護されています。]というメッセージが表示された場合は、 PDF に設定されているパスワードを入力してください。

ドキュメントプレビュー画面が表示されます。

4.ドキュメントプレビュー画面で、[ |]」をタップします。

5.Microsoft Excel ファイル (xls、xlsx) の場合は、シートを選択する画面で、印刷するシートを選択→ [プレビュー] をタップします。

[プレビュー]画面が表示されます。

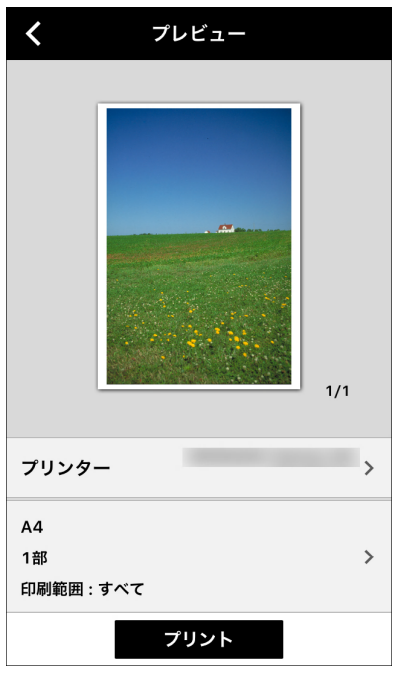

### 選択したファイルを印刷する

1. [プリンター]をタップして、印刷に使うデバイスを選択します。

2.プリント設定をタップして、設定を変更します。

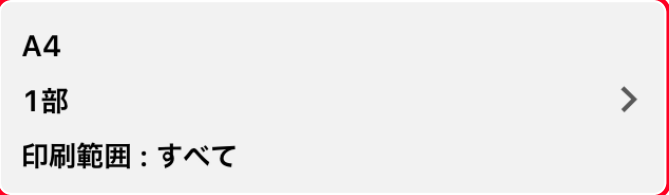

3.[プレビュー]画面で、プレビューを確認します。

### ❏ **2 ページ目以降の確認方法**

サムネイル画像をタップすると、拡大プレビューが表示されます。複数ページのファイルを印刷する場合、拡大プ レビューで 2 ページ目以降を確認できます。

#### ❏**不要なページの解除方法**

サムネイル画像をタップすると、拡大プレビューが表示されます。不要なページを表示して、[ | | をタップして ください。

### ❏**レイアウト補正について**

- Microsoft Office ファイルのプレビューがうまく表示されない場合やレイアウトが崩れている場合は、「データ変 換サービス」を使用すると改善されることがあります。「データ変換サービス」を使用する場合は、[レイアウト 補正]をタップします。
- [レイアウト補正]は、プリント設定が完了したあとに行ってください。
- Excel ファイルの印刷に「データ変換サービス」を使用すると、ファイル選択時に印刷するシートを選択しても、 全シートが印刷対象となります。データ変換後に、[プレビュー]画面で不要なシートを削除してください。
- 4. [プレビュー]画面で、[プリント]をタップします。

# 操作結果

選択したファイルが印刷されます。

# 関連項目

- **[印刷機能で設定できる項目\(P. 55\)](#page-58-0)**
- **[\[プリンターの詳細\]画面の見かた\(P. 30\)](#page-33-0)**
- **[データ変換サービスとは\(P. 52\)](#page-55-0)**

# <span id="page-40-0"></span>写真アルバムの写真を印刷する

写真アルバムから画像を選択して印刷できます。

# 操作手順

### 印刷する写真を選択する

1.Canon PRINT Business のホーム画面で、[ドキュメント]をタップします。

印刷

- 2. [写真アルバムから印刷] をタップします。
- 3.印刷する画像を選択します。
- 4.画像の拡大プレビューで、[選択] / [使用]をタップします。
- 5.複数画像を印刷する場合は、手順 3-4 をくりかえします。
	- 一度に 20 枚までの画像を印刷できます。
- 6.[プレビュー]をタップします。

[プレビュー]画面が表示されます。

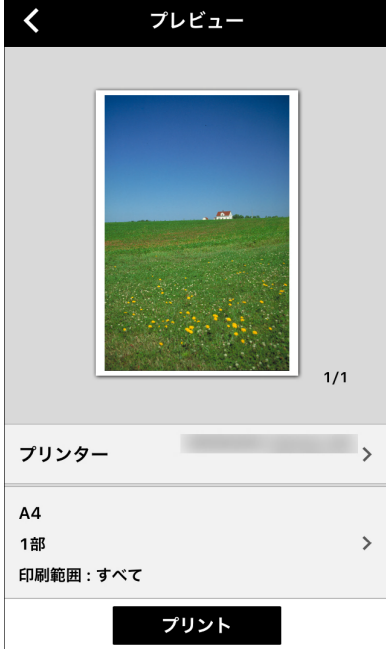

## 選択したファイルを印刷する

1. [プリンター]をタップして、印刷に使うデバイスを選択します。 2.プリント設定をタップして、設定を変更します。

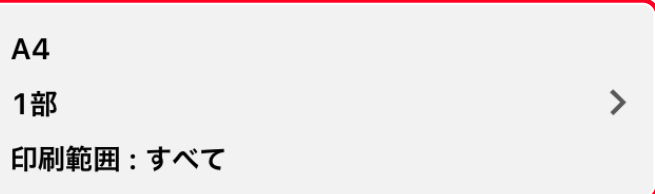

3.[プレビュー]画面で、プレビューを確認します。

### ❏ **2 ページ目以降の確認方法**

サムネイル画像をタップすると、拡大プレビューが表示されます。複数ページのファイルを印刷する場合、拡大プ レビューで 2 ページ目以降を確認できます。

印刷

### ❏**不要なページの解除方法**

サムネイル画像をタップすると、拡大プレビューが表示されます。不要なページを表示して、[ | | をタップして ください。

4. [プレビュー] 画面で、[プリント]をタップします。

# 操作結果

選択した写真が印刷されます。

### 関連項目

**[印刷機能で設定できる項目\(P. 55\)](#page-58-0)**

# <span id="page-42-0"></span>Web ページを印刷する

Web ページを表示して印刷できます。

Safari の共有メニューから本アプリを選択して閲覧中のページを印刷する方法と、印刷したいページを本アプリで表示 して印刷する方法があります。

# **メモ**

Safari でインターネット上の画像ファイルを直接開いた場合、本アプリでは印刷できないことがあります。

# 操作手順

### 印刷する Web ページを表示する

### Safari で表示されているページを印刷する場合

1.Safari の共有メニューから Canon PRINT Business を起動します。

Canon PRINT Business の「Web]画面に、Safari で表示していたページが表示されます。

2.[プレビュー]をタップします。

[プレビュー]画面が表示されます。

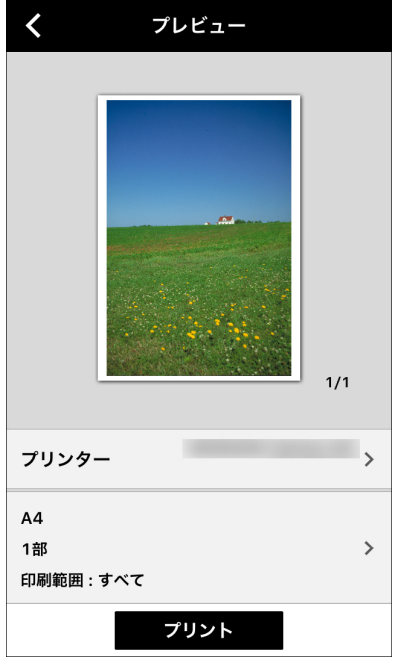

### 印刷したいページを本アプリで表示する場合

1.Canon PRINT Business のホーム画面で、[ドキュメント]をタップします。

- 2. [Web から印刷] をタップします。
- 3.印刷する Web ページを表示します。
- 印刷
- 4.[プレビュー]をタップします。

[プレビュー]画面が表示されます。

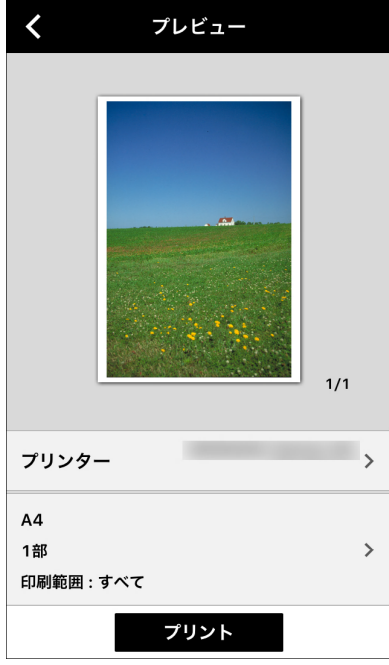

### 選択した Web ページを印刷する

1. [プリンター]をタップして、印刷に使うデバイスを選択します。

2.プリント設定をタップして、設定を変更します。

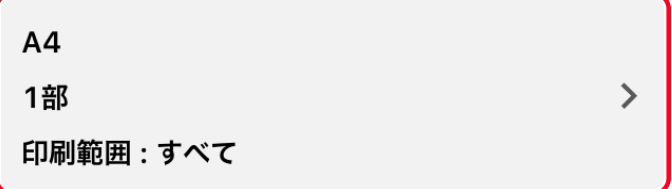

3.[プレビュー]画面で、プレビューを確認します。

### ❏ **2 ページ目以降の確認方法**

サムネイル画像をタップすると、拡大プレビューが表示されます。複数ページのファイルを印刷する場合、拡大プ レビューで 2 ページ目以降を確認できます。

### ❏**不要なページの解除方法**

サムネイル画像をタップすると、拡大プレビューが表示されます。不要なページを表示して、[ | | をタップして ください。

4. [プレビュー] 画面で、[プリント] をタップします。

操作結果

選択した Web ページが印刷されます。

## 関連項目

**[印刷機能で設定できる項目\(P. 55\)](#page-58-0)**

# <span id="page-44-0"></span>セキュアプリントを行う

印刷データに暗証番号を付けて、デバイスに保存します。機密書類などを印刷するときに便利な機能です。

印刷

# **メモ**

● imageRUNNER ADVANCE シリーズで (※) (設定/登録) > [ファンクション設定] > [プリント] > [セキュア プリントの暗証番号設定] > [ジョブの削除時に暗証番号が必要] が [ON] に設定されている場合、暗証番 号を設定したセキュアプリントジョブはデバイスから削除できません。

## 事前条件

● お使いのデバイスがセキュアプリントに対応していること

# 操作手順

### 印刷するファイルを選択する

1.印刷するファイルをドキュメントプレビュー画面に表示します。

2. [ | | | をタップします。

3.Microsoft Excel ファイル (xls、xlsx) の場合は、シートを選択する画面で、印刷するシートを選択→ [プレビュー] をタップします。

[プレビュー]画面が表示されます。

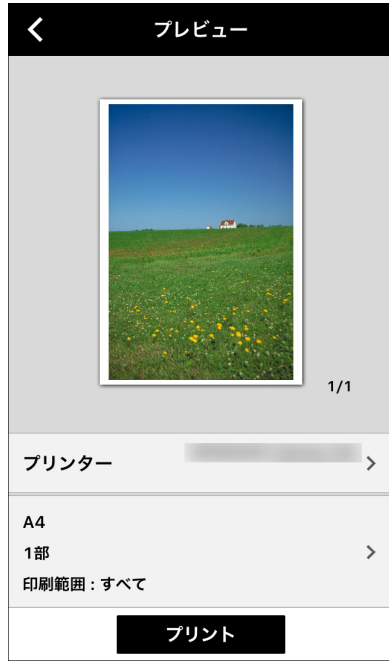

### 選択したファイルを印刷する

1. [プリンター]をタップして、印刷に使うデバイスを選択します。

2.プリント設定をタップ→ [出力方法]をタップします。

- 3. [出力方法]画面で、[セキュアプリント]を選択→詳細アイコンをタップします。
- 4.[セキュアプリント]画面で、セキュアプリントの設定をします。

#### ❏**[暗証番号]:**

デバイスから印刷するときに必要な暗証番号を、入力してください。

❏**[セキュアプリント時にユーザー情報を確認]:**

ON に設定すると、セキュアプリント実行時に、ドキュメント名、ユーザー名、暗証番号を確認/設定するダイアロ グが本アプリに表示されます。

- 5.[出力方法]>[プリント設定]>[プレビュー]画面に戻ります。
- 6. [プレビュー] 画面で、[セキュアプリント] をタップします。

## デバイスで暗証番号を入力する

以下のデバイスでの操作を例にして、説明します。

- **imageRUNNER ADVANCE C350F の場合(P. 42)**
- **[Satera MF6880dw の場合\(P. 43\)](#page-46-0)**
- **[Satera LBP9660Ci の場合\(P. 43\)](#page-46-0)**

## **メモ**

お使いのデバイスによっては、画面や操作方法が異なる場合があります。詳細は、デバイスのマニュアルを参 照してください。

### imageRUNNER ADVANCE C350F の場合

#### 1.[セキュアプリント]を押します。

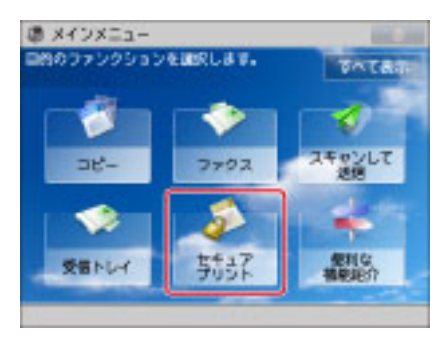

メインメニューに目的のファンクションが表示されていないときは、[すべて表示]を押してください。

2.[マイジョブ状況]または[ジョブ状況]を押します。

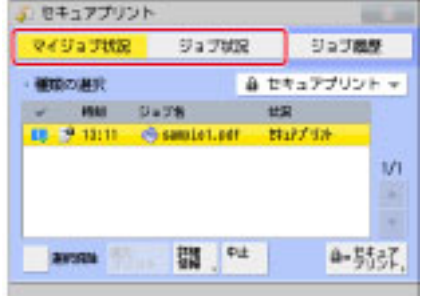

3.プリントする文書を選択→ [セキュアプリント]を押します。

印刷

<span id="page-46-0"></span>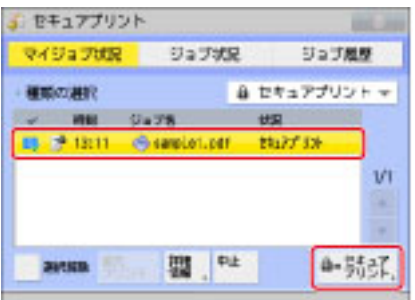

[ジョブ状況]のリストにセキュア文書のみ表示するには、種類の選択ドロップダウンリストで[セキュアプリン ト]を選択します。

すべてのジョブを選択するには、「全選択]を押します。(ジョブを選択しているときは、「選択解除】に変わりま す。)

4.文書(印刷データ)を選択してプリントします。

1.暗証番号を ( ~ ) (テンキー)で入力する

2.[OK]を押す

[OK]を押したあと、プリントが開始されます。

プリントしないときは、[キャンセル]を押します。

### Satera MF6880dw の場合

1. [ 4 ] (セキュアプリント)を押します。

### **メモ**

スキャン待機中(スキャン基本画面で[リモートスキャナー]を選択した状態)は、セキュアプリントの実行 はできません。 [ ](戻る)を押してからセキュアプリントを実行してください。

2. [▲] [ ♥ ] でユーザーを選択して、[OK] を押します。

他のユーザーから送信されたセキュアプリントジョブが無い場合は、手順 3 へ進んでください。

3. [▲] [ ♥] でプリントする文書を選択して、[OK] を押します。

4.暗証番号を入力して、[OK]を押します。

プリントを開始します。

5. [ | ](状況確認/中止)を押して、コピー/プリントジョブ画面を閉じます。

### Satera LBP9660Ci の場合

## **メモ**

セキュアプリントジョブの表示・操作は、SD カードが装着されていて、[SD カード]の項目が [使う]に設定 されている場合にのみ実行できます。

1.デバイスがオンライン状態になっていることを確認します。

オンライン状態になっていない場合、[ ](オンライン)を押します。

- 2. [ ] (ジョブ) を押します。
- 3. [▲] [▼] で「セキュアプリント」を選択して、[OK] を押します。

4.ユーザー名が表示された場合は、[▲][▼]で目的のユーザー名を選択し [OK] を押します。

5.ファイル名が表示された場合は、[▲][ v ]で目的のファイル名を選択し、[OK]を押します。

6.「暗証番号」を入力し、[OK]を押します。 [△] [ ♥] で数字を増減し、[ ◀] [ ▶ ] でカーソルを移動させて入力します。 指定したファイルが印刷されます。

# 操作結果

選択したデータが印刷されます。

# 関連項目

**[印刷機能で設定できる項目\(P. 55\)](#page-58-0)**

# <span id="page-48-0"></span>印刷データをデバイスのボックスに保存する

印刷データをデバイスのボックスに保存できます。保存したデータは、デバイスのパネルまたはリモート UI からプリ ントの実行、設定の変更、複数データの結合ができます。

印刷

# 事前条件

● お使いのデバイスがボックス機能に対応していること

# 操作手順

### 保存するファイルを選択する

1.印刷するファイルをドキュメントプレビュー画面に表示します。

2. [ | ] をタップします。

3.Microsoft Excel ファイル (xls、xlsx) の場合は、シートを選択する画面で、印刷するシートを選択→ [プレビュー] をタップします。

[プレビュー]画面が表示されます。

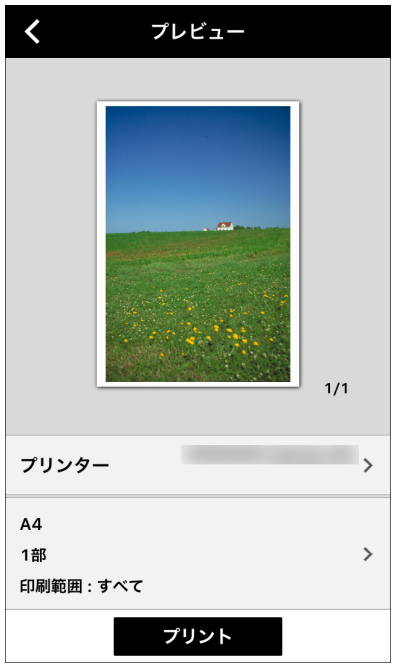

### 選択したファイルをボックスに保存する

1. [プリンター]をタップして、印刷に使うデバイスを選択します。

2.プリント設定をタップ→ [出力方法] をタップします。

- 3. [出力方法]画面で、[保存]を選択→詳細アイコンをタップします。
- 4. [ドキュメント名]を変更します。
- 5.[ボックス]をタップします。

印刷

6.保存先のボックス番号を設定します。

- 7.[保存]>[出力方法]>[プリント設定]>[プレビュー]画面に戻ります。
- 8. [プレビュー]画面で、[保存]をタップします。

## 操作結果

選択したデータがデバイスに保存されます。

### ボックス内のファイルを印刷する

以下のデバイスでの操作を例にして、説明します。

**imageRUNNER ADVANCE C5255/C5250/C5240/C5235 の場合(P. 46) [Satera LBP9650Ci/LBP9510C の場合\(P. 48\)](#page-51-0)**

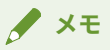

お使いのデバイスによっては、画面や操作方法が異なる場合があります。詳細は、デバイスのマニュアルを参 照してください。

### imageRUNNER ADVANCE C5255/C5250/C5240/C5235 の場合

1. [保存ファイルの利用]→ [ボックス]を押します。

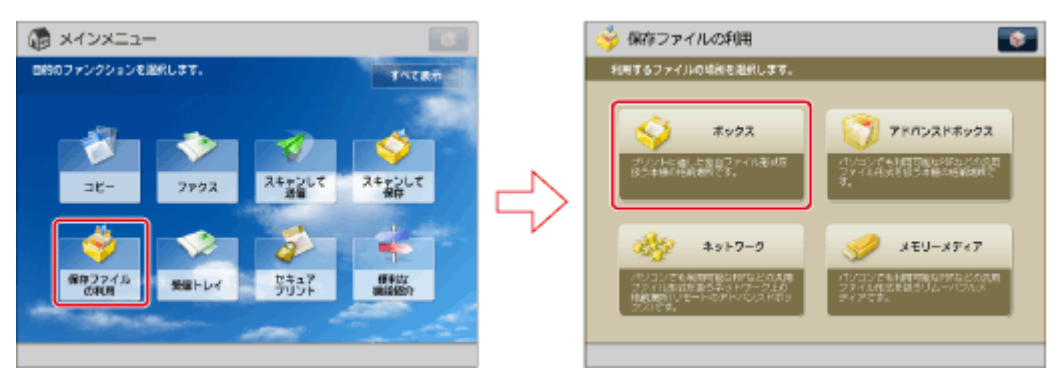

メインメニューに目的のファンクションが表示されていないときは、[すべて表示]を押します。

2.目的のボックスを選択します。

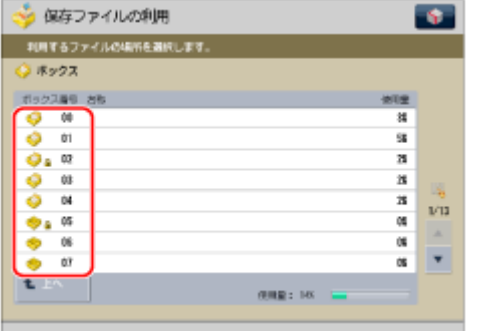

選択するボックスが表示されていないときには、[ | ][ ▲ ]を押して表示させます。

ボックス番号やボックスの暗証番号を入力する場合は、 (0)~ (9) (テンキー) で入力して、[OK] を押します。

**メモ**

テンキーでボックス番号を間違って押したときは、[キャンセル]を押して正しいボックス番号を押します。

3.プリントする順番にファイルを選択→ [プリントする]を押します。

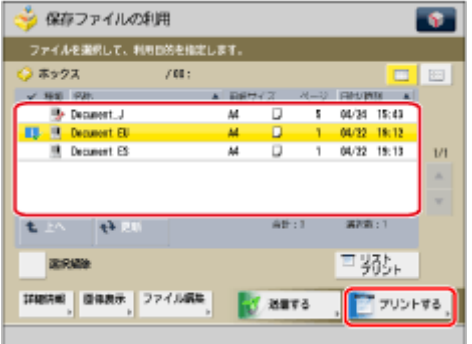

7件以上のファイルが保存されているときには、[ | ][ | ]を押して表示させます。

[全選択(100 ファイルまで)]を押すと、ボックス内のファイルを先頭から 100 ファイル目まですべて選択できます。 (ファイルを選択しているときは、[選択解除]に変わります。)

4.[プリント設定変更]を押します。

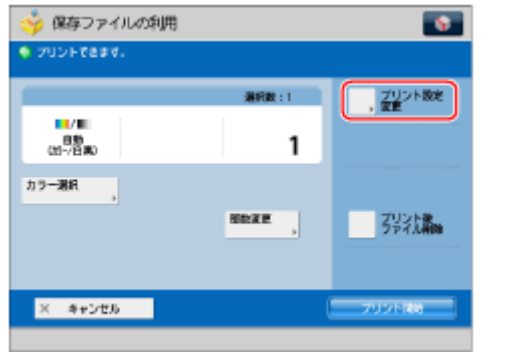

プリント部数を変更するには、 ◎ ~ ◎ (テンキー)で必要なプリント部数を入力します。

**メモ**

複数のファイルを選択したときには、[部数変更]を押して必要なプリント部数を入力できます。

プリントの設定を変更しない場合は手順 6 へ進みます。

5.プリント設定画面でプリントモードを設定します。

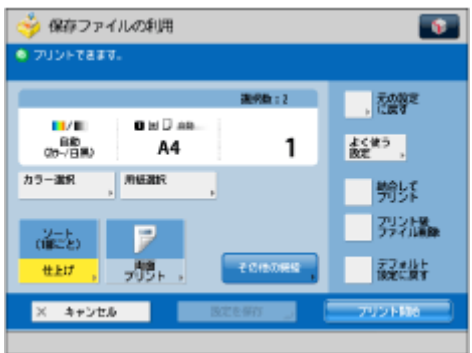

[デフォルト設定に戻す]を押すと、保存時の設定に戻ります。

6.[プリント開始]を押します。

<span id="page-51-0"></span>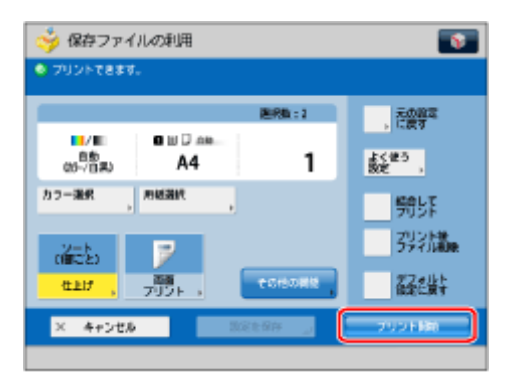

プリント中のジョブ、先に予約されているジョブがあるときには、プリント待機状態になります。

プリントが開始されると、次の画面が表示されます。

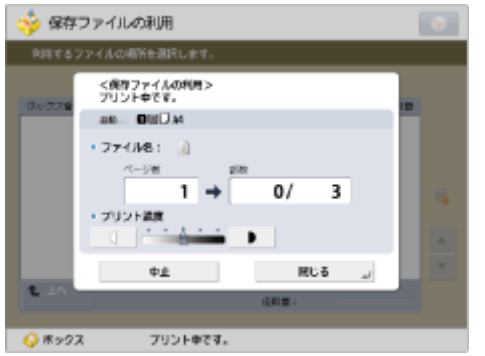

**メモ**

プリントを中止するには、[中止]を押します。 (ストップ)では中止できません。

### Satera LBP9650Ci/LBP9510C の場合

# **メモ**

保存ジョブの表示·操作は、SD カードが装着されていて、[SD カード]の項目が [使う]に設定されている場 合にのみ実行できます。

1.デバイスがオンライン状態になっていることを確認します。

オンライン状態になっていない場合、[□](オンライン)を押します。

- 2. [  $\Delta$  ] (ジョブ) を押します。
- 3. [▲] [ ) で「保存ジョブプリント」を選択して、[OK] を押します。
- 4. [ ▲ ] [ ▼ ] でジョブが保存されているボックス番号を選択して、[OK] を押します。

48

- 5.「暗証番号」と表示された場合は、暗証番号を入力し、[OK]を押します。 [△] [ ]で数字を増減し、[ 4] [ ▶ ]でカーソルを移動させて入力します。
- 6. [▲] [ ) で目的のファイル名を選択して、[OK]を押します。 指定したファイルが印刷されます。

# 関連項目

**[印刷機能で設定できる項目\(P. 55\)](#page-58-0)**

# <span id="page-52-0"></span>印刷のユーザー管理を行う

部門別 ID 管理機能またはユーザー認証機能による、印刷管理を行います。

## 事前条件

- お使いのデバイスが部門別 ID 管理機能/ユーザー認証機能に対応していること
- デバイスで部門別 ID 管理機能/ユーザー認証機能が有効になっていること

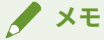

- 詳細は、デバイスのマニュアルを参照してください。
- ユーザー認証は、デバイスに登録されたローカルユーザーを使用します。

操作手順

### 印刷するファイルを選択する

1.印刷するファイルをドキュメントプレビュー画面に表示します。

2. [ | | | をタップします。

3.Microsoft Excel ファイル (xls、xlsx) の場合は、シートを選択する画面で、印刷するシートを選択→ [プレビュー] をタップします。

[プレビュー]画面が表示されます。

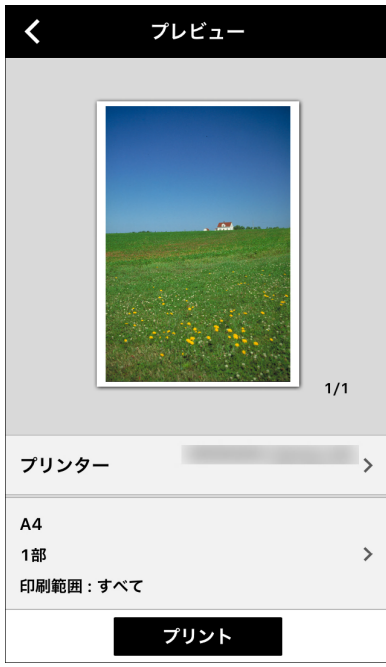

## 選択したファイルを印刷する

1. [プリンター]をタップして、印刷に使うデバイスを選択します。

2.プリント設定をタップ→ [認証モード]をタップします。

3. [部門別 ID 管理] / [ユーザー認証]の詳細アイコンをタップします。

4.ユーザー管理の設定をします。

### [部門別 ID 管理]

### ❏**[部門 ID]/[暗証番号]:**

デバイスで設定した値を入力してください。

### [ユーザー認証]

**□** [ユーザー名] / [パスワード]:

デバイスで設定した値を入力してください。

### ❏**[印刷時に認証情報を確認]:**

ON に設定すると、印刷実行時に、認証情報を確認/設定するダイアログが本アプリに表示されます。

- 5.[プリント設定]画面>[プレビュー]画面に戻ります。
- 6. [プレビュー] 画面で、[プリント]をタップします。

# 操作結果

選択したデータの印刷が、設定した方法で管理されます。

# 関連項目

**[印刷機能で設定できる項目\(P. 55\)](#page-58-0)**

# <span id="page-54-0"></span>メールの本文を印刷するには

メール本文は、本アプリに対応したデータ形式に変換すると、印刷できます。

以下の方法で、印刷してください。

メールから本アプリを呼び出して印刷する

iOS の標準メールアプリから本アプリを呼び出すことで、メールを印刷できます。

メールの返信アイコンから印刷プレビューを表示し、ピンチアウトして拡大すると、共有アイコンが表示されます。共 有アイコンをタップして、本アプリを選択してください。

# 関連項目

**[写真アルバムの写真を印刷する\(P. 37\)](#page-40-0)**

# <span id="page-55-0"></span>データ変換サービスとは

データ変換サービスは、一部のファイルのプレビュー、印刷時に使用する無償のサービスです。

Microsoft Office ファイルを印刷するときは、「データ変換サービス」でレイアウト補正すると、高品質の印刷結果を得 られます。

「データ変換サービス」を使用すると、インターネット上のサーバーと通信してレンダリング処理をします。印刷する データの内容やお使いの通信環境によっては、データのアップロード/ダウンロードに数分単位の時間がかかることが あります。

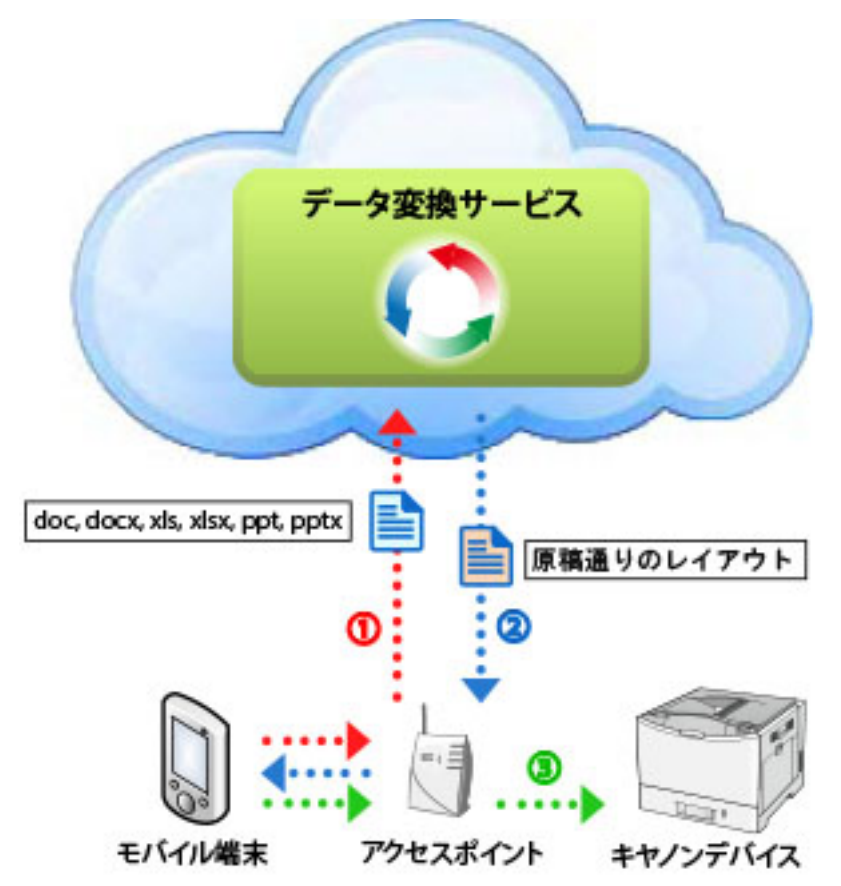

### メンテナンス情報を確認するには

「データ変換サービス」は、インターネット上のサーバーと通信してレンダリング処理をします。このサービスは、メ ンテナンスにより、一時的に使用できなくなることがあります。

メンテナンス情報を確認するには、Canon PRINT Business のホーム画面右上の [■] > [インフォメーション] > [ア プリについて]>[メンテナンス情報]をタップしてください。

**メモ**

- ●「データ変換サービス」の初回使用時には、利用規約が表示されます。内容を確認したあと、[同意する]を タップしてください。また、利用規約は、Canon PRINT Business のトップ画面から[■]> [インフォメー ション] > [アプリについて] > [利用規約] をタップすると確認できます。
- ●「データ変換サービス」を使用しないと、レイアウトが崩れて出力される場合があります。

# 関連項目

**[ダイレクト接続対応デバイス使用時のネットワーク環境\(P. 20\)](#page-23-0) [データ変換サービスの制限事項\(P. 132\)](#page-135-0)**

# <span id="page-57-0"></span>プレビュー/印刷できるファイルサイズ

プレビュー/印刷できるファイルのサイズは、およそ 10MB までのファイルです。

ファイルサイズが大きすぎると、メモリ不足によりエラーメッセージが表示されたり、本アプリが終了したりする場合 があります。

印刷

画素数が非常に多い画像など、データの内容によっては、10MB 未満のサイズのファイルでも印刷できないことがあり ます。

# <span id="page-58-0"></span>印刷機能で設定できる項目

### [出力方法]

印刷データの出力方法を設定します。

[プリント]:通常の印刷を行います。

[保存]:デバイスのボックスに保存します。

[セキュアプリント]:印刷データに暗証番号を付けて、デバイスに保存します。機密書類などを印刷するときに便 利な機能です。

印刷

[ユーザー名]:印刷データのユーザー名を表示します。タップすると、変更できます。

[ドメイン名]:ユーザーのドメイン名を設定します。印刷時にドメイン名が不要な場合は空欄にします。ドメイン 名が不明な場合は、デバイスの管理者に確認してください。

### [認証モード]

部門別 ID 管理機能またはユーザー認証機能による、印刷管理を行います。

[オフ]:ユーザー管理を行いません。

[部門別 ID 管理]:部門別 ID 管理情報を設定します。

[ユーザー認証]:ユーザー認証情報を設定します。

# **メモ**

出力先としてプリントサーバー(手動登録プリンター)を使用する場合、印刷先のプリンターがユーザー認証 に対応している場合でも[ユーザー認証]は非表示になります。

### [出力用紙サイズ]

印刷する用紙サイズを選択します。

[余白を最小にしてプリント]を ON に設定すると、用紙の端まで印字領域を広げます。印刷データの内容によって は、端の一部が欠けて印刷されることがあります。余白の最小値は、お使いのデバイスによって異なります。

### **メモ**

PDF ダイレクトプリント時\*は、[余白を最小にしてプリント]の設定にかかわらず、常に余白が最小に設定さ れます。

\*PDF ダイレクトプリント対応機には、[プリンター選択]画面で [ DDF ]が表示されます。

### [部数]

印刷する部数を設定します。

### [印刷範囲]

印刷するページ範囲を設定します。

#### [給紙部]

[自動](デバイスの設定に従う)、[手差し]のどちらかを選択します。

#### 印刷

## **メモ**

お使いのデバイスによっては、給紙段を選択することもできます。

### [カラー選択]

白黒印刷/カラー印刷を切り替えます。通常は「自動]を選択してください。

### [両面印刷]

両面印刷するかどうかを切り替えます。両面印刷する場合、とじ方向も設定できます。

## **メモ**

A5/B5 サイズの用紙に両面印刷する場合、お使いのデバイスによっては片面で印刷されることがあります。

### [ホチキス]

ホチキス留めして排紙するかどうかを切り替えます。

# **メモ**

- 以下の場合、正しい位置にホチキス留めされないことがあります。
	- 横向き原稿をスキャンしたファイルを印刷する場合
	- 原稿をスキャンしたファイルを [2 in 1] に設定して印刷する場合
- お使いのフィニッシャーによっては、針なしとじも設定できます。ただし、指定した出力用紙サイズが針な しとじに対応していない場合、針なしとじがされないまま排紙されたり、デバイスにエラーメッセージが表 示されたりします。

### [2 in 1]

1 枚の用紙に 2 ページ印刷するかどうかを切り替えます。

### [画質]

[標準]/[高画質]を切り替えます。

# **メモ**

- お使いのデバイスによって、設定できる項目は異なります。
- お使いのデバイスが対応していない機能を設定した場合、設定が反映されません。
- デバイスが構成情報取得に対応している場合、[プリンター選択]画面> [プリンターの詳細]画面> [プリン ター情報の更新]機能を使用すると、[プリント設定]画面にデバイスの機能に応じた項目を表示できます。

スキャン

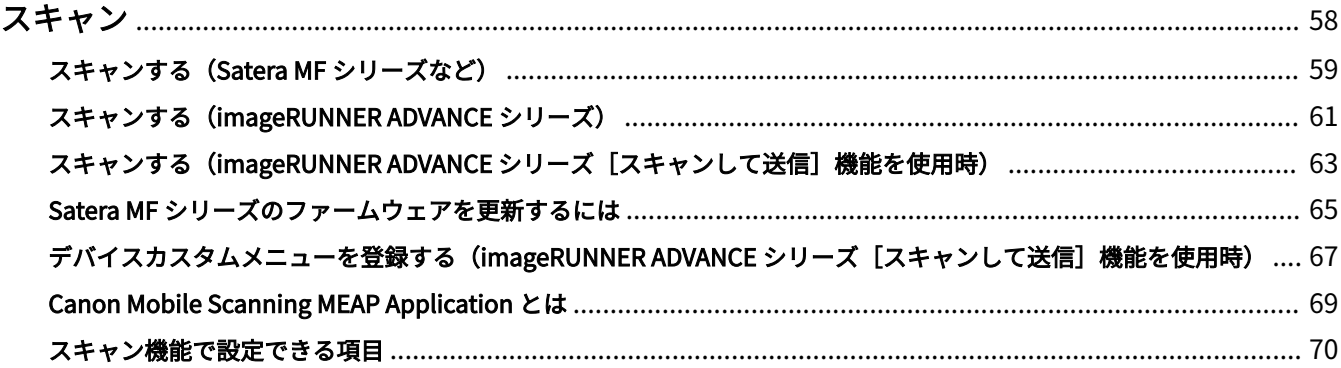

<span id="page-61-0"></span>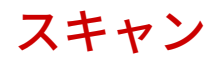

**[スキャンする\(Satera MF シリーズなど\)\(P. 59\)](#page-62-0) [スキャンする\(imageRUNNER ADVANCE シリーズ\)\(P. 61\)](#page-64-0) [スキャン機能で設定できる項目\(P. 70\)](#page-73-0)**

# **メモ**

デバイスによって操作手順が変わります。 [Scan for Mobile]または[Canon Mobile Scanning]がデバイスのメインメニューにないシリーズ **[スキャンする\(Satera MF シリーズなど\)\(P. 59\)](#page-62-0)** [Scan for Mobile]または[Canon Mobile Scanning]がデバイスのメインメニューにあるシリーズ **[スキャンする\(imageRUNNER ADVANCE シリーズ\)\(P. 61\)](#page-64-0)**

# <span id="page-62-0"></span>スキャンする(Satera MF シリーズなど)

モバイル端末からデバイスを操作して、スキャンデータを取り込みます。

[Scan for Mobile]または[Canon Mobile Scanning]が、デバイスのメインメニューにないシリーズは、以下の方法 でスキャンします。

# 操作手順

### デバイスの準備をする

1.原稿台またはフィーダーに原稿をセットします。

- 2.[スキャン]を押します。
- 3. [▲] [ ) で [リモートスキャナー] を選択→ [OK] を押します。

リモートスキャナー待機中(オンライン)の画面になります。

# **メモ**

お使いのデバイスによっては、自動オンラインを設定することもできます。 ただし、デバイスの設定によっては、自動オンラインが有効にならない場合もあります。 詳細は、デバイスのマニュアルを参照してください。

### モバイル端末で操作する

1.Canon PRINT Business のホーム画面左上の [ ] をタップして、使用するデバイスを登録/選択します。

2.ホーム画面で [スキャン]をタップします。

- 3.[スキャン]画面で、スキャン設定を変更します。
- 4.[スキャン]をタップします。

### ❏**原稿台からスキャンしている場合**

原稿のスキャンが終了すると、モバイル端末にスキャン継続の確認画面が表示されます。

- 引き続き次の原稿をスキャンするとき:

原稿をセット→[スキャン]をタップします。

- 終了するとき:

[完了]をタップします。

## **メモ**

フィーダーを使用して原稿の両面をスキャンする場合、奇数ページの向きと偶数ページの向きをそろえるため に、原稿の開き方向に合わせて[両面原稿]の設定をしてください。 ただし、横向きの原稿をスキャンする場合は、[両面原稿]を以下のように設定してください。

- 短辺とじで左右開きの両面原稿:[上下開き]
- 長辺とじで上下開きの両面原稿:[左右開き]

# 操作結果

スキャンデータが保存され、プレビューが表示されます。

# 関連項目

● [Satera MF シリーズのファームウェアを更新するには\(P. 65\)](#page-68-0)

**● [スキャン機能で設定できる項目\(P. 70\)](#page-73-0)** 

**[ドキュメントプレビュー画面の見かた\(P. 83\)](#page-86-0)**

**[画像の保存先を設定する\(P. 102\)](#page-105-0)**

# <span id="page-64-0"></span>スキャンする(imageRUNNER ADVANCE シリーズ)

デバイス(複合機)でスキャンしたデータを、モバイル端末で受信します。

imageRUNNER ADVANCE シリーズでは、デバイス(複合機)の [Scan for Mobile] 機能を使用することで、モバイル 端末からスキャン設定/実行ができます。

[Scan for Mobile]機能を使用できない場合は、無償の Canon Mobile Scanning MEAP Application を imageRUNNER ADVANCE にインストールすることにより、モバイル端末からスキャン設定/実行ができます。

デバイス (複合機)のタッチパネルディスプレーから Scan for Mobile、または Canon Mobile Scanning MEAP Application を起動したあと、モバイル端末で操作を行います。

# 事前条件

### [Scan for Mobile] 機能を使用する場合

- [Scan for Mobile] 機能が有効になっていること
- ACCESS MANAGEMENT SYSTEM が有効の場合、ログインしたユーザーに[Scan for Mobile]機能の使用権限が与 えられていること

**メモ**

Scan for Mobile/Canon Mobile Scanning MEAP Application を使用できない場合は、デバイス(複合機)の[ス キャンして送信]機能を使用してスキャン設定を行ってください。

# 操作手順

## デバイス(複合機)の準備をする

1.デバイス(複合機)の原稿台またはフィーダーに原稿をセットします。

2.タッチパネルディスプレーで [Scan for Mobile] / [Canon Mobile Scanning] を押します。

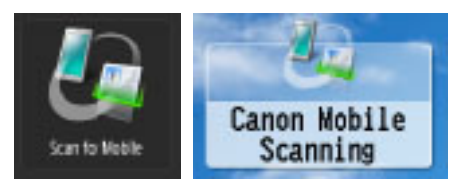

上記のアイコンが表示されていない場合は、メインメニューの[すべて表示]を押して、表示を切り替えてくださ い。

3.デバイスへのログインを求められた場合、ユーザー名とパスワードを入力して、ログインします。

4. [Scan for Mobile]画面/ [Canon Mobile Scanning MEAP Application]画面で、[機器名称]と [IP アドレス]を 確認します。

### モバイル端末で操作する

1.Canon PRINT Business のホーム画面左上の [ ] をタップして、使用するデバイスを登録/選択します。

デバイス (複合機) の [Scan for Mobile]画面/ [Canon Mobile Scanning MEAP Application]画面で表示された 機器名称/IP アドレスを参考にしてください。

- 2.ホーム画面で [スキャン] をタップします。
- 3.[スキャン]画面で、スキャン設定をします。
- 4.[スキャン]をタップします。

#### ❏**原稿台からスキャンする場合**

原稿のスキャンが終了すると、デバイス(複合機)のパネルにスキャン継続の確認画面が表示されます。

- 引き続き次の原稿をスキャンするとき:

原稿をセットして、[1](スタート)を押します。

- 終了するとき:

[送信開始]を押します。

## **メモ**

フィーダーを使用して原稿の両面をスキャンする場合、奇数ページの向きと偶数ページの向きをそろえるため に、原稿の開き方向に合わせて[両面原稿]の設定をしてください。 ただし、[プリンター選択]画面で [ A4/LTR ] が表示されるデバイスで、横向きの原稿をスキャンする場合

- は、[両面原稿]を以下のように設定してください。
	- 短辺とじで左右開きの両面原稿:[上下開き]
	- 長辺とじで上下開きの両面原稿:[左右開き]

### 操作結果

スキャンデータが保存され、ドキュメントプレビュー画面が表示されます。

### JPEG/PDF の場合

ドキュメントプレビュー画面に、プレビューが表示されます。

### TIFF/OOXML の場合

ドキュメントプレビュー画面に、ファイルアイコンが表示されます。

### 関連項目

- **[スキャン機能で設定できる項目\(P. 70\)](#page-73-0)**
- **[ドキュメントプレビュー画面の見かた\(P. 83\)](#page-86-0)**
- **[画像の保存先を設定する\(P. 102\)](#page-105-0)**
- **[Canon Mobile Scanning MEAP Application とは\(P. 69\)](#page-72-0)**
- [スキャンする\(imageRUNNER ADVANCE シリーズ\[スキャンして送信\]機能を使用時\)\(P. 63\)](#page-66-0)

# <span id="page-66-0"></span>スキャンする(imageRUNNER ADVANCE シリーズ[スキャン して送信]機能を使用時)

デバイスの[スキャンして送信]機能を使用して、スキャンデータをモバイル端末で受信します。

# 操作手順

## モバイル端末でホスト名を確認する

1.Canon PRINT Business のホーム画面左上の [ | ] をタップして、使用するデバイスを登録/選択します。

2.Canon PRINT Business のホーム画面で、「スキャン]をタップします。

3.スキャン画面で、[ホスト名]を確認します。

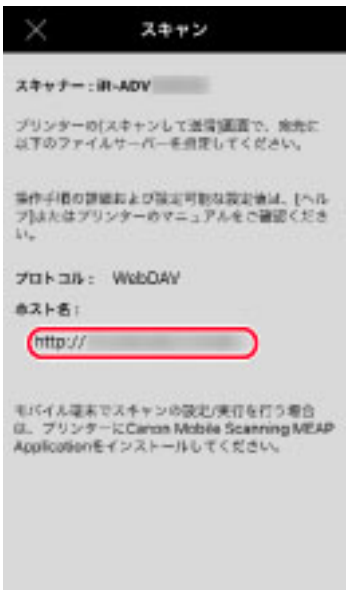

# デバイスで原稿をスキャンする

1.原稿台またはフィーダーに原稿をセットします。

2. [スキャンして送信] → [新規に入力] を押します。

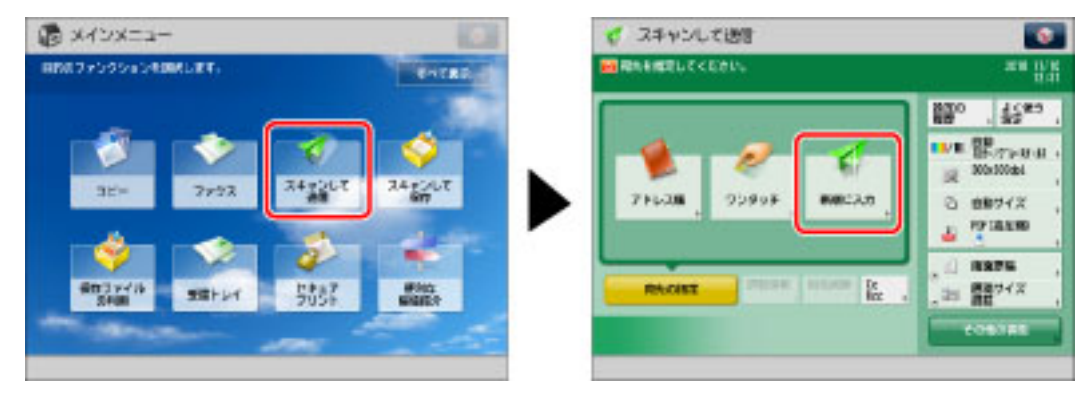

3.[ファイル]を押します。

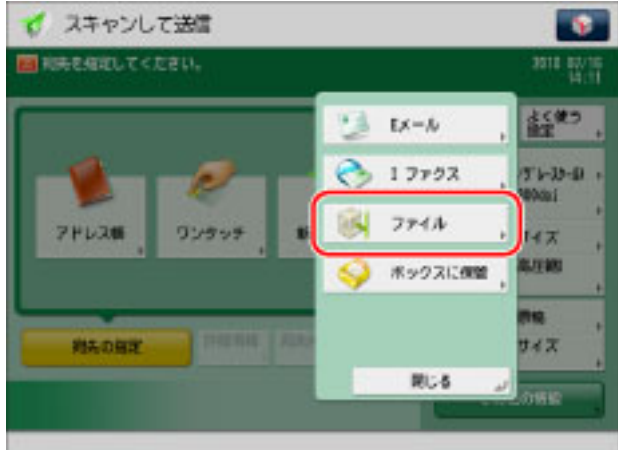

4.[ファイル]画面で、送信先を設定します。

❏**[プロトコル]:**

[WebDAV]を選択します。

❏**[ホスト名]:**

Canon PRINT Business のスキャン画面で表示されたホスト名を入力します。

- 5.[OK]を押します。
- 6.スキャン設定を変更します。
- 7. [ ] (スタート)を押します。

# 操作結果

スキャンデータが保存され、ドキュメントプレビュー画面が表示されます。

### JPEG/PDF の場合

ドキュメントプレビュー画面に、プレビューが表示されます。

### TIFF/OOXML/XPS の場合

ドキュメントプレビュー画面に、ファイルアイコンが表示されます。

# 関連項目

**●[デバイスカスタムメニューを登録する\(imageRUNNER ADVANCE シリーズ\[スキャンして送信\]機能を使用時\)](#page-70-0) [\(P. 67\)](#page-70-0)**

- **●[ドキュメントプレビュー画面の見かた\(P. 83\)](#page-86-0)**
- **[画像の保存先を設定する\(P. 102\)](#page-105-0)**
- **[WebDAV ポートを設定する\(P. 103\)](#page-106-0)**

# <span id="page-68-0"></span>Satera MF シリーズのファームウェアを更新するには

お使いのデバイス(複合機)によっては、ファームウェアの更新が必要です。

ファームウェアの更新を促すメッセージが表示されたときは、下記の方法で更新を行ってください。

**メモ**

- imageRUNNER ADVANCE シリーズでは、ファームウェアの更新は不要です。
- デバイスで [Canon Mobile Scanning の ON/OFF]を [OFF]に設定していると、本アプリに対応したファー ムウェアに更新していても、デバイス登録時にファームウェアの更新を促すメッセージが表示されます。本 アプリ使用時は、[Canon Mobile Scanning の ON/OFF]を [ON]に設定してください。お使いのデバイス に [Canon Mobile Scanning の ON/OFF] の設定がない場合は、[専用ポート設定]を [ON]にしてくださ  $U<sub>o</sub>$

ファームウェアを更新するには、2 通りの方法があります。

本アプリのサポートサイトをご確認の上、お使いのデバイス(複合機)が対応している方法で更新してください。

### インターネット経由の更新

PC(Windows/Mac)を使用せずに、インターネット経由でお使いのデバイス(複合機)にファームウェアをダウン ロードして更新します。

- デバイス(複合機)がインターネットに接続されている必要があります。
- お使いのデバイス(複合機)によっては、インターネット経由の更新に対応していない場合があります。

### PC (Windows/Mac) 経由の更新

キヤノンホームページから PC (Windows/Mac)にファームウェアをダウンロードして更新します。

● デバイス(複合機)と PC が LAN または USB で接続されている必要があります。

### **メモ**

必要なシステム環境については、「User Support Tool 操作ガイド」を参照してください。

### 更新の詳細について

アプリのサポートサイトをご確認ください。

1.Canon PRINT Business のホーム画面右上の [ ■ ] > [ヘルプ]をタップ→トップページにあるサポートサイトへの リンクをタップしてください。

2.サポートサイトでファームウェアの更新についてのページを表示して、指示に従ってください。

$$
\mathscr{J} \times E
$$

- PC (Windows/Mac) 経由で更新する場合は、キヤノンホームページから PC にファームウェアをダウンロー ドします。PC でアプリのサポートサイトを表示し、ファームウェア更新についてのページに書かれている手 順に従って操作してください。
- 下記の方法でサポートサイトの URL を PC へ転送して、確認することもできます。 1.サポートサイトを表示し、ブラウザの共有メニューを選択したあと、メール送信するアプリを選択します。 2.PC で参照できるメールの宛先に URL を送信します。 3.PC でメール受信して、ブラウザでサポートサイトを表示します。

# <span id="page-70-0"></span>デバイスカスタムメニューを登録する(imageRUNNER ADVANCE シリーズ [スキャンして送信] 機能を使用時)

スキャン設定をカスタムメニューに登録しておくと、送信先、スキャン設定を毎回指定する手間がなくなります。

# 操作手順

# スキャン設定をカスタムメニューに登録する

1.デバイスの操作パネルで [スキャンして送信]を押します。

2.スキャン設定をします。

3. [ | | | | を押します。

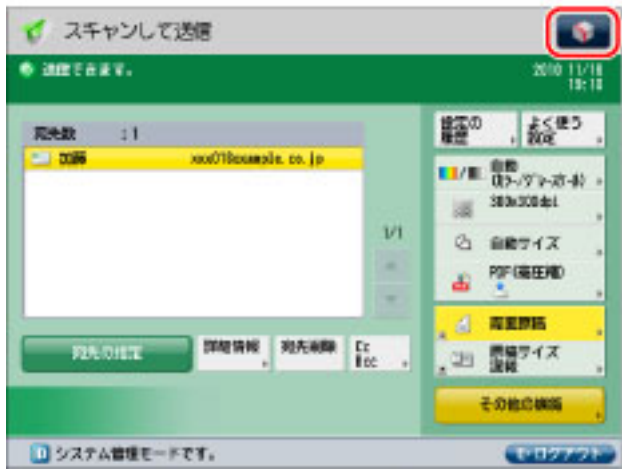

4.[カスタムメニューに登録]を押します。

5.[次へ]を押します。

6.登録するボタンの呼び出し時の動作を設定→ [次へ]を押します。

### ❏**[呼び出し時に確認画面を表示]:**

ボタン呼び出し時に設定内容の確認画面を表示します。

[OFF]に設定すると、ボタン呼び出し時に確認画面が表示されません。

### ❏**[呼び出し時に即スタート]:**

ボタンを押すと同時に、[1](スタート)を押すことなくジョブを実行します。

7. [マイボタン] / [共有ボタン]のいずれかの登録先を選択→登録するボタンを選択→ [次へ]を押します。

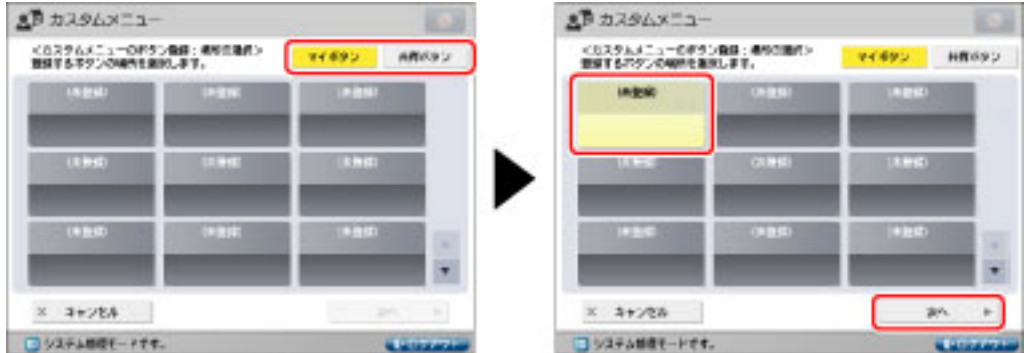

- 8. [名称] / [コメント]を押す→名称/コメントを入力→ [OK] を押します。
- 9. [OK] → [閉じる] を押します。

カスタムメニューにスキャン設定が登録されます。

## 登録したスキャン設定を呼び出す

1. [ ](カスタムメニュー)を押します。

2. [マイボタン] / [共有ボタン]を選択→使用するボタンを押します。

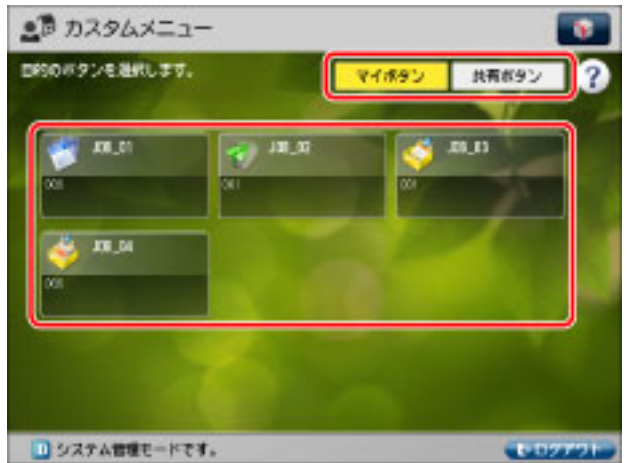

3.[はい]を押します。

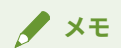

デバイス、無線ルーター、モバイル端末のネットワーク設定によっては、モバイル端末の IP アドレスが固定さ れない場合があります。この場合は、デバイスの[スキャンして送信]画面で[詳細情報]を押して、[ホスト 名]に入力されている IP アドレスを変更してください。

# 操作結果

登録してあるカスタムメニューからスキャン設定が呼び出されます。
# Canon Mobile Scanning MEAP Application とは

Canon Mobile Scanning MEAP Application は、imageRUNNER ADVANCE でスキャンしたデータをモバイル端末に取 り込む操作を支援する MEAP アプリケーションです。

この MEAP アプリケーションと Canon PRINT Business が連携することにより、モバイル端末からのスキャン設定、 実行ができるようになります。

お使いの imageRUNNER ADVANCE に[Scan for Mobile]機能が搭載されていない場合、Canon Mobile Scanning MEAP Application をデバイス(複合機)にインストールすると、モバイル端末からスキャン設定、実行ができるようになり ます。

#### Canon Mobile Scanning MEAP Application のインストール方法

Canon Mobile Scanning MEAP Application のインストールは、デバイス(複合機)の管理者が行ってください。イン ストール方法の詳細は、サポートサイトを参照してください。サポートサイトは、本アプリのヘルプ画面のトップペー ジにある、サポートサイトへのリンクをタップするとアクセスできます。

#### Canon Mobile Scanning MEAP Application を使用しない場合

Canon Mobile Scanning MEAP Application を使用せずに、imageRUNNER ADVANCE シリーズでスキャンしたデータ をモバイル端末に取り込むには、デバイスの[スキャンして送信]機能を使用して、スキャンデータをモバイル端末に 送信してください。

スキャン

# スキャン機能で設定できる項目

Canon PRINT Business が対応しているスキャン設定の一覧です。 デバイスのシリーズで以下の 2 タイプになります。

### Satera MF シリーズなどの場合

[Scan for Mobile]または[Canon Mobile Scanning]がデバイスのメインメニューにな いシリーズ

モバイル端末でスキャン設定を行います。

#### 設定できる項目

原稿のセット方法 自動、フィーダー(片面)、フィーダー(両面)、原稿台

カラー選択 カラー、グレースケール

解像度 150 x 150 dpi、300 x 300 dpi

原稿サイズ A4、A4R、A3、LTR、LTRR、LGL

ファイル形式

PDF、JPEG

両面原稿 左右開き、上下開き

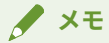

- お使いのデバイスによって、設定できる項目は異なります。
- ●[原稿のセット方法]で[フィーダー(両面)]を選択して、横向きの原稿をスキャンすると、偶数ページが正 しい向きでスキャンされない場合があります。

## imageRUNNER ADVANCE シリーズの場合

お使いのデバイスの[Scan for Mobile]機能を使用することで、モバイル端末からスキャン設定/実行ができます。

[Scan for Mobile]機能を使用できない場合は、無償の Canon Mobile Scanning MEAP Application を imageRUNNER ADVANCE にインストールすることにより、モバイル端末からスキャン設定/実行ができます。

#### 設定できる項目

#### カラー選択

自動(カラー/グレー)、自動(カラー/白黒)、カラー、グレースケール、白黒 2 値

#### 解像度

150 x 150 dpi、300 x 300 dpi、600 x 600 dpi

#### 原稿サイズ/読取サイズ

自動、A4、A4R、A3、A5、A5R、B4、B5、B5R、LTR、LTRR、LGL、STMT、STMTR、11x17

#### ファイル形式

PDF\* <sup>1</sup>、JPEG、TIFF、OOXML(pptx)、OOXML(docx)、XPS\* <sup>2</sup>

 $^{\star}$  $^{\text{1}}$  高圧縮、OCR、暗号化を設定可能 \* 2 [スキャンして送信]機能を使用時のみ設定可能

#### 両面原稿/両面

オフ、左右開き、上下開き

#### 原稿の種類

文字、写真、文字/写真

#### 濃度

9 段階

**メモ**

- お使いのデバイス(複合機)によって、設定できる項目は異なります。
- モバイル端末でスキャン設定を行う場合、[原稿サイズ混載] はサポートしていません。
- 同時に設定できない項目を設定すると、設定変更を促すメッセージが表示されます。[OK]をタップすると、 設定が変更されます。
- デバイス(複合機)で対応しているスキャン機能、ファイル形式を設定してください。非対応の機能、ファ イル形式を設定すると、スキャン実行時にメッセージが表示されてスキャンがキャンセルされます。この場 合は、解像度を低く設定するかファイル形式を変更すると、回避できることがあります。
- フィーダーを使用して、横向きの原稿の両面をスキャンすると、偶数ページが正しい向きでスキャンされな い場合があります。
- [ファイル形式]で[PDF]>[OCR]、または[OOXML(docx)]を選択して両面原稿をスキャンするときに、 デバイス (複合機) の [ファンクション設定] > [共通] > [ファイル生成] > [OCR(文字認識)設定] > [原 稿向き自動検知]を[ON]に設定していると、本アプリの[両面原稿]の設定と異なる方向でスキャンされ ることがあります。
- ●[スキャンして送信]機能を使用してスキャンする場合、以下の送信先設定は、本アプリでサポートしていま せん。
	- [フォルダーへのパス]
	- 暗号化通信
	- [ユーザー名] / [パスワード]
	- [タイマー送信]機能

# カメラで画像をキャプチャする

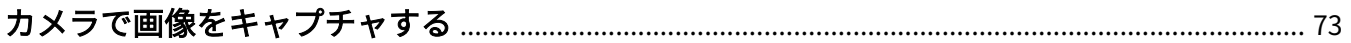

# <span id="page-76-0"></span>カメラで画像をキャプチャする

カメラを使用して画像を撮影し、本アプリに PDF 形式で取り込みます。PDF 変換前に画像のトリミングやゆがみの補 正ができます。写真アルバムに保存された画像を補正して PDF に変換することもできます。

## 操作手順

1.Canon PRINT Business のホーム画面で、[キャプチャ]をタップします。

2.画像を取り込みます。

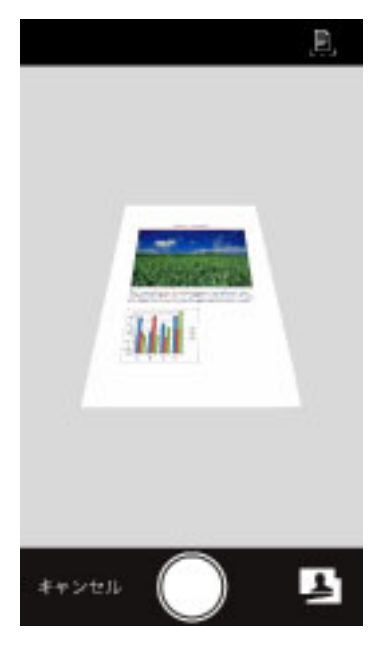

#### ❏**カメラで撮影する場合**

取り込みたい文書がガイド内に収まるように写真を撮影します。ガイドが表示されていない場合は [  $\Box$  ] をタッ プすると表示されます。

#### ❏**写真アルバムの画像を読み込む場合**

[ ]をタップして、写真アルバムの画像を選択します。

3. [台形補正]画面で画像の必要な部分を選択します。

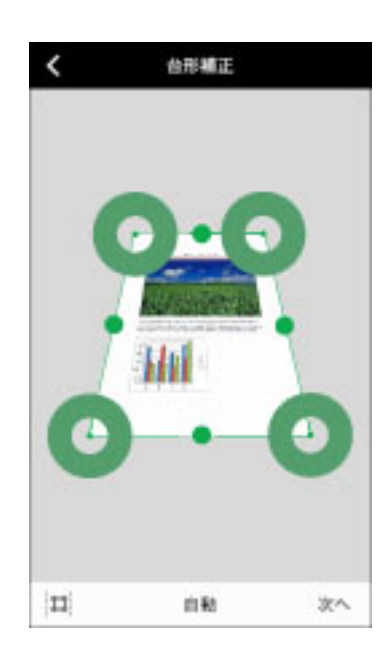

#### ❏**境界の調整**

 $-[$  $\begin{bmatrix} 5 & 7 \\ 4 & 3 \end{bmatrix}$  /  $[$  $]$   $]$  :

[ ]をタップすると全範囲が選択されます。[ ]をタップすると自動で範囲が設定されます。

 $-$  [O]  $/$  [ $\bullet$ ]:

[ ○ ] / [ ● ] を移動すると手動で範囲を調整できます。

#### ❏**縦横比の選択**

- [自動]/[A4]/[LTR]: 画像の選択した部分が、選択した縦横比に合わせて補正されます。
- 4. [次へ] をタップします。
- 5. [画像補正モード]画面で、画像を補正します。
	- $-$  [ $\Box$ ] :

画像が左回りに回転します。

- [ドキュメント]:

紙の原稿をキャプチャする場合に適したモードです。

- [ホワイトボード 1]:

ホワイトボードをキャプチャする場合に適したモードです。影やムラ、照明の映り込みを消去します。

- [ホワイトボード 2(太く)]:

ホワイトボードをキャプチャする場合に適したモードです。影やムラ、照明の映り込みを消去し、ボードの文字や 線のかすれを補正します。

- [画像補正なし]:

補正を行いません。

6. [保存] をタップします。

圧縮率を選択します。

保存された PDF のプレビューが表示されます。

## **メモ**

● [ホワイトボード 1]の場合には、かすれた文字や線が途切れることがあります。

カメラで画像をキャプチャする

● [ホワイトボード 2 (太く)]は、かすれた線や文字をすべて補正できるわけではありません。

## 関連項目

**●[ドキュメントプレビュー画面の見かた\(P. 83\)](#page-86-0) [画像の保存先を設定する\(P. 102\)](#page-105-0)**

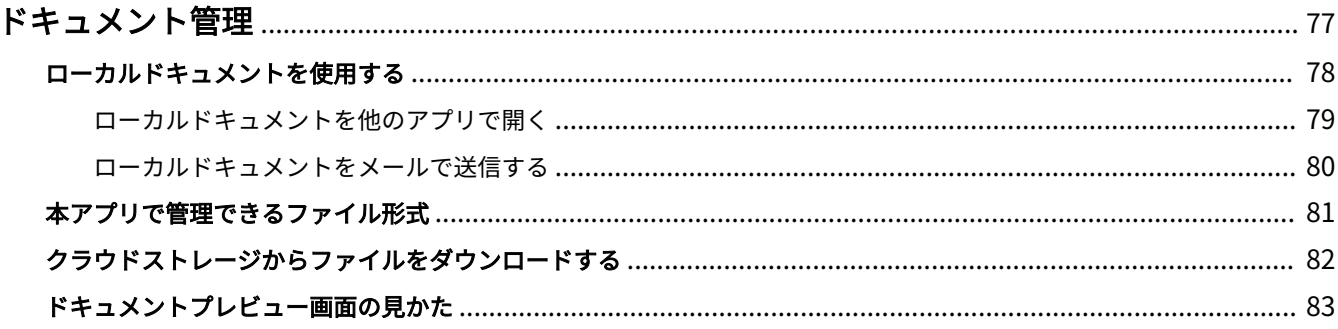

# <span id="page-80-0"></span>ドキュメント管理

**[ローカルドキュメントを使用する\(P. 78\)](#page-81-0) [本アプリで管理できるファイル形式\(P. 81\)](#page-84-0) [クラウドストレージからファイルをダウンロードする\(P. 82\)](#page-85-0)**

**●[ドキュメントプレビュー画面の見かた\(P. 83\)](#page-86-0)** 

# <span id="page-81-0"></span>ローカルドキュメントを使用する

**[ローカルドキュメントを他のアプリで開く\(P. 79\)](#page-82-0) [ローカルドキュメントをメールで送信する\(P. 80\)](#page-83-0)**

# <span id="page-82-0"></span>ローカルドキュメントを他のアプリで開く

モバイル端末に保存しているファイルを、他のアプリで開きます。

## 操作手順

1.Canon PRINT Business のホーム画面で、[ドキュメント]をタップします。

- 2.[ファイル]をタップします。
- 3.表示されたファイル選択画面で、他のアプリで開くファイルを選択します。 ドキュメントプレビュー画面が表示されます。
- 4.ドキュメントプレビュー画面で [ | | | をタップします。
- 5.[他のアプリで開く]をタップします。

6.使用するアプリをタップします。

### 操作結果

ファイルが選択したアプリで開きます。

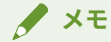

選択したファイルや、選択したアプリによっては、ファイルが正しく開かない場合があります。

## <span id="page-83-0"></span>ローカルドキュメントをメールで送信する

モバイル端末に保存しているファイルを、メールで送信します。

## 操作手順

1.Canon PRINT Business のホーム画面で、[ドキュメント]をタップします。

- 2.[ファイル]をタップします。
- 3.表示されたファイル選択画面で、送信するファイルを選択します。 ドキュメントプレビュー画面が表示されます。
- 4.ドキュメントプレビュー画面で、[ ]をタップします。

## 操作結果

メーラーが起動して、新規メールに選択したファイルが添付されます。

## 関連項目

**[デフォルトのメール宛先を設定する\(P. 101\)](#page-104-0)**

# <span id="page-84-0"></span>本アプリで管理できるファイル形式

Canon PRINT Business で管理できるデータのファイル形式を説明します。

- 画像: JPEG/JPEG 2000/TIFF/GIF/PNG/BMP
- 文書:PDF/XPS<sup>\*1</sup>/TXT/RTF/Microsoft Office ファイル (Word/Excel/PowerPoint) \*<sup>2</sup>
- $*1$  XPS ファイルは本アプリで印刷できません。
- \*2 OOXML 形式を含みます。

# <span id="page-85-0"></span>クラウドストレージからファイルをダウンロードする

クラウドストレージに保存してあるファイルをダウンロードします。

ダウンロードしたファイルは、メールで送信したり、他のクラウドストレージにアップロードしたりできます。

## 事前条件

● 使用するクラウドストレージのアプリがインストールされていること

## 操作手順

1.Canon PRINT Business のホーム画面で、[ドキュメント]をタップします。

2. [ドキュメント] 画面で、使用する [ファイル] をタップします。

3.表示されたファイル選択画面で、ダウンロードするファイルを選択します。

ドキュメントプレビュー画面が表示されます。

4.ドキュメントプレビュー画面で、[ | | | をタップします。

5. [ファイルに保存]をタップします。

### **メモ**

- Dropbox や Google ドライブからファイルをダウンロードする場合、ファイル名に以下の文字列が含まれて いるときは、「\_」に置換されます。
	- 「:」、「/」
	- 先頭の「.」
	- <置換例>「.abc/def.jpg」→「\_abc\_def.jpg」

## 操作結果

ファイルがモバイル端末に保存されます。

# <span id="page-86-0"></span>ドキュメントプレビュー画面の見かた

ドキュメントプレビュー画面では、データのプレビューの確認、メールでの送信、印刷ができます。

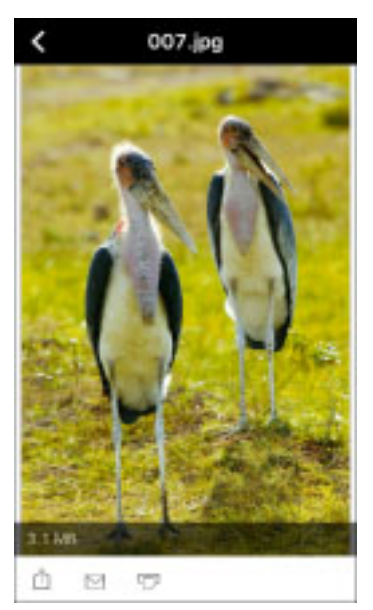

## $[\hat{\eta}]$

[ファイルに保存]/[コピーをファイルに保存] プレビューしているデータをモバイル端末やクラウドストレージに保存します。 [他のアプリで開く] 端末にインストールされた他のアプリでプレビューしているデータを開きます。

 $[ \; \rhd \; ]$ 

プレビューしているデータをメールで送信します。

[ 図 ] をタップすると、新規メールにスキャンデータのファイルが添付されます。

## $[\overline{\phantom{a}}]$

プレビューしているデータを印刷します。[ ] をタップすると印刷用の [プレビュー]画面が表示されます。

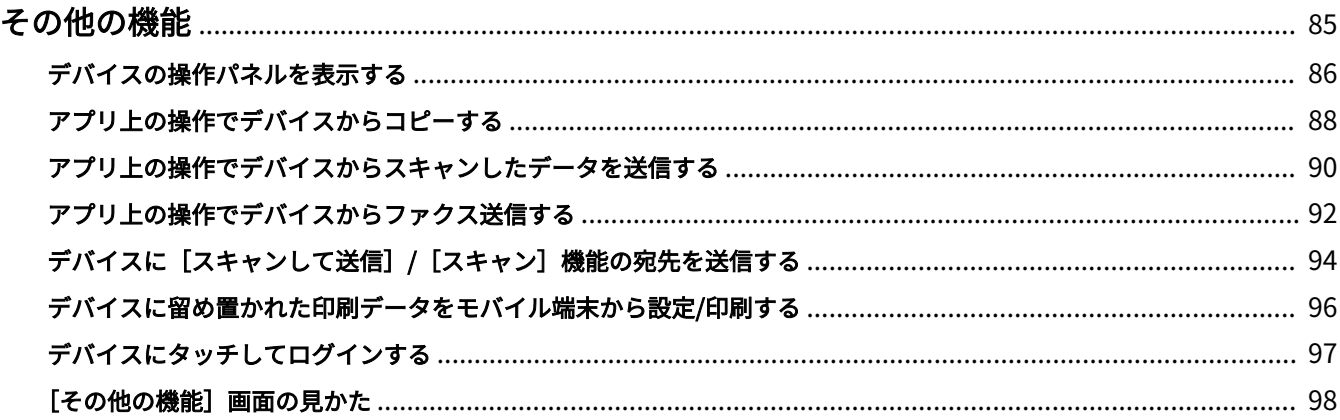

<span id="page-88-0"></span>**●[デバイスの操作パネルを表示する\(P. 86\)](#page-89-0) ■[アプリ上の操作でデバイスからコピーする\(P. 88\)](#page-91-0) ●[アプリ上の操作でデバイスからスキャンしたデータを送信する\(P. 90\)](#page-93-0) ● [アプリ上の操作でデバイスからファクス送信する\(P. 92\)](#page-95-0) ●デバイスに**[スキャンして送信]/[スキャン]機能の宛先を送信する(P. 94) **[デバイスに留め置かれた印刷データをモバイル端末から設定/印刷する\(P. 96\)](#page-99-0) [デバイスにタッチしてログインする\(P. 97\)](#page-100-0)**

**[\[その他の機能\]画面の見かた\(P. 98\)](#page-101-0)**

# <span id="page-89-0"></span>デバイスの操作パネルを表示する

デバイスの操作パネルと同様の操作画面を、モバイル端末に表示します。操作パネルに触れることなくデバイスを操作 し、印刷の設定やジョブの実行などを行うことができます。

## **メモ**

- 本機能を使用している間、他のユーザーは同じデバイスを操作できません。
- 本機能を使用している間は、モバイル端末の画面がデバイスの操作パネルにも表示されます。操作中の画面 が、他のユーザーの目にふれるおそれがあるため、使用する際はご注意ください。

## 事前条件

● 使用するデバイスで、リモートオペレーションの設定を有効にしていること

デバイスの操作パネルまたはリモート UI から、次の手順で有効にしてください。

- デバイスの操作パネルから設定

(4) (設定/登録) から [管理設定] > [ライセンス/その他] を表示 → [リモートオペレーション設定] で [ON] を設定

- リモート UI から設定

[設定/登録]から[管理設定]>[ライセンス/その他]>[リモートオペレーション設定]を表示 → [リモート オペレーションを使用する]を有効にする→ [OK]をクリック

リモート UI は、Canon PRINT Business の[プリンターの詳細]画面からも接続できます。

### 操作手順

1.Canon PRINT Business のホーム画面左上の [ | ]をタップします。

[プリンター選択]画面が表示されます。

2.操作画面を表示するデバイスを選択します。

3.Canon PRINT Business のホーム画面で [その他の機能] をタップします。

4.[リモートオペレーション]をタップします。

パスワード入力画面が表示された場合は、デバイスに設定されているパスワードを入力し「ログイン]をタップし てください。

#### **重要**

- パスワード入力画面を表示したまま放置しないでください。パスワード入力画面を表示した状態で Wi-Fi ネットワークが切断されると、次に本機能を呼び出したときに正しく使えなくなることがあります。
- デバイスのリモートオペレーションの設定を有効にしても、デバイスに接続できない旨のメッセージが表示 された場合は、デバイスの電源を入れなおしてから再度本機能を呼び出してください。デバイスの電源を切 るときは、デバイスのマニュアルにある注意事項を参照してください。

## 操作結果

デバイスの操作パネルと同様の操作画面が、モバイル端末に表示されます。 終了する場合は[終了]をタップしてください。

## **重要**

● [終了] をタップしないと、他のユーザーが同じデバイスを使用できません。

# <span id="page-91-0"></span>アプリ上の操作でデバイスからコピーする

本アプリ上で操作して、デバイスにセットした原稿をコピーできます。

デフォルトの設定で、片面コピーまたは両面コピーするボタンがあらかじめ登録されていますが、設定をカスタマイズ して登録することもできます。

よく使う設定をボタンに登録しておけば、次に使うときはボタンをタップするだけで登録した操作を実行できます。ま た、登録したボタンは、本機能に対応したすべてのデバイス(複合機)で利用できます。

### 事前条件

● 使用するデバイスで、モバイル端末からのジョブ実行を許可していること デバイスの操作パネルから、次の手順で有効にしてください。

(⊛)(設定/登録)から[管理設定]>[ライセンス/その他]を表示 → [モバイル端末からのジョブ実行を許可]で [ON]を設定

● [アプリの設定]>[ユーザー情報]で[Guest ユーザーとしてログイン]を無効にしていること

## **メモ**

- デバイスのユーザー認証が有効になっている場合、「ログイン画面の表示設定]で「機能選択時に表示]が設 定されているときは、次のいずれかの画面を操作パネルに表示して操作してください。
	- メインメニュー/ホーム
	- モバイルポータル
- キーボード認証画面でソフトキーボードが表示されている場合は、ソフトキーボードを閉じてから操作して ください。

## 操作手順

1.Canon PRINT Business のホーム画面左上の [ 二 ]をタップします。

[プリンター選択]画面が表示されます。

2.使用するデバイスを選択します。

3.Canon PRINT Business のホーム画面で [その他の機能] をタップします。

4.[コピー]をタップします。

#### ❏**デフォルトの設定でコピーする場合**

- 5. [コピー] 画面で [コピー] (片面コピー) または [そのまま両面コピー] をタップします。
- 6. [部数]にコピー部数を入力します。

コピー設定はデフォルトの設定が指定されていますが、設定項目をタップすれば変更できます。

7.デバイスに原稿をセットして [スタート] をタップします。

[スタート]をタップした後に原稿をセットすると、ジョブがキャンセルされる場合があります。

「ジョブを実行します。よろしいですか?]のメッセージが表示された場合は、原稿が適切にセットされていること を確認したあと[OK]をタップします。

[PIN コードの入力]画面が表示された場合は、デバイスの画面に表示される 4 桁の PIN コードを入力します。

#### ❏**新しくボタンを登録する場合**

5. [コピー]画面で [ボタンを追加] をタップします。

6.ボタンに登録する設定やボタン名を指定し、[保存]をタップします。

### **メモ**

- 本アプリで設定しない項目は、デバイスの設定に従います。
- コピーする用紙を選択するには、[用紙選択] で給紙段を選択します。
- 次の場合は、コピーできません。コピーを行うときに、[用紙選択]で使用できる給紙段に変更してくださ い。
	- 最大用紙幅が A4/Letter のデバイスを選択し、[用紙選択]を[自動]に設定している場合
	- [用紙選択]でデバイスに装着されていないカセットを設定している場合

## 操作結果

コピーが開始されます。

新しくボタンを登録した場合は、[コピー]画面にボタンが追加されます。

### **メモ**

- 登録したボタンの設定をあとから変更する場合は、ボタンの右にある[ ご]をタップしてください。
- ボタンの並べ替えやボタンを削除する場合は、画面右上の編集アイコンをタップしてください。
- ●「プリンターを操作したかタイムアウトしたため、ジョブがキャンセルされました。」というメッセージが表 示された場合は、事前にデバイスにログインしてから操作するか、デバイスのビジュアルメッセージの設定 を変更してください。
- ●「プリンターのジョブの設定が正しくないか、処理中のため、ジョブを実行できませんでした。」というメッ セージが表示された場合は、デバイスの[コピー]の設定を確認し、本アプリで指定した設定と競合する項 目があったときは変更してください。

#### 関連項目

**[ユーザー情報を設定する\(P. 105\)](#page-108-0) [自己署名証明書を使用した通信のリスク\(P. 121\)](#page-124-0)**

# <span id="page-93-0"></span>アプリ上の操作でデバイスからスキャンしたデータを送信す る

本アプリ上で、デバイスのスキャン機能の実行や設定の変更、スキャンしたデータの送信を行います。

スキャンしたデータをメール送信するボタンと自分に送信するボタンがあらかじめ登録されていますが、設定をカスタ マイズして登録することもできます。

よく使う設定や宛先をボタンに登録しておけば、次に使うときはボタンをタップするだけで登録した操作を実行できま す。また、登録したボタンは、本機能に対応したすべてのデバイス(複合機)で利用できます。

### 事前条件

- 使用するデバイスで、モバイル端末からのジョブ実行を許可していること デバイスの操作パネルから、次の手順で有効にしてください。 (®) (設定/登録)から [管理設定] > [ライセンス/その他] を表示 → [モバイル端末からのジョブ実行を許可] で [ON]を設定
- [アプリの設定]>[ユーザー情報]で[Guest ユーザーとしてログイン]を無効にしていること
- スキャンしたデータを自分に送る場合は、[アプリの設定] > [送信先メールアドレス] を設定していること

### **メモ**

- デバイスのユーザー認証が有効になっている場合、[ログイン画面の表示設定]で [機能選択時に表示]が設 定されているときは、次のいずれかの画面を操作パネルに表示して操作してください。
	- メインメニュー/ホーム
	- モバイルポータル
- キーボード認証画面でソフトキーボードが表示されている場合は、ソフトキーボードを閉じてから操作して ください。

## 操作手順

1.Canon PRINT Business のホーム画面左上の [ 二 ] をタップします。

[プリンター選択]画面が表示されます。

2.使用するデバイスを選択します。

3.Canon PRINT Business のホーム画面で「その他の機能]をタップします。

4. [スキャンしてメール送信] をタップします。

#### ❏**スキャンしたデータをメールで送信する場合**

5. 「スキャンしてメール送信]画面で [スキャンしてメール送信] をタップします。

6.宛先や件名、本文を入力します。

[+]をタップしてモバイル端末のアドレス帳を呼び出し、宛先を指定することができます。

スキャン設定を変更する場合は、[詳細設定]をタップします。

7.デバイスに原稿をセットして [スタート] をタップします。

[スタート]をタップした後に原稿をセットすると、ジョブがキャンセルされる場合があります。

8.表示された画面で宛先を確認し[OK]をタップします。

[PIN コードの入力]画面が表示された場合は、デバイスの画面に表示される 4 桁の PIN コードを入力します。

#### ❏**スキャンしたデータを自分に送る場合**

5. [スキャンしてメール送信]画面で [スキャンして自分に送信] をタップします。

6.件名、本文を入力します。

宛先は、[アプリの設定]>[送信先メールアドレス]で変更できます。

スキャン設定を変更する場合は、[詳細設定]をタップします。

7.デバイスに原稿をセットして [スタート]をタップします。

[スタート]をタップした後に原稿をセットすると、ジョブがキャンセルされる場合があります。

8.表示された画面で宛先を確認し[OK]をタップします。

[PIN コードの入力]画面が表示された場合は、デバイスの画面に表示される 4 桁の PIN コードを入力します。

#### ❏**新しくボタンを登録する場合**

5. 「スキャンしてメール送信]画面で「ボタンを追加]をタップします。

6.ボタンに登録する設定や送信先のメールアドレス、ボタン名を指定し、「保存】をタップします。

#### **メモ**

● 本アプリで設定しない項目は、デバイスの設定に従います。

### 操作結果

スキャンしたデータが指定した宛先に送信されます。

新しくボタンを登録した場合は、[スキャンしてメール送信]画面にボタンが追加されます。

#### **メモ**

- 登録したボタンの設定をあとから変更する場合は、ボタンの右にある「 | 】をタップしてください。
- ボタンの並べ替えやボタンを削除する場合は、画面右上の編集アイコンをタップしてください。
- ●「プリンターを操作したかタイムアウトしたため、ジョブがキャンセルされました。」というメッセージが表 示された場合は、事前にデバイスにログインしてから操作するか、デバイスのビジュアルメッセージの設定 を変更してください。
- ●「プリンターのジョブの設定が正しくないか、処理中のため、ジョブを実行できませんでした。」というメッ セージが表示された場合は、デバイスの[スキャンして送信]の設定を確認し、本アプリで指定した設定と 競合する項目があったときは変更してください。

### 関連項目

- **[デフォルトのメール宛先を設定する\(P. 101\)](#page-104-0)**
- **[ユーザー情報を設定する\(P. 105\)](#page-108-0)**
- **[自己署名証明書を使用した通信のリスク\(P. 121\)](#page-124-0)**

# <span id="page-95-0"></span>アプリ上の操作でデバイスからファクス送信する

本アプリ上で、デバイスからのファクス送信や設定の変更を行います。

デフォルトの設定でファクス送信するボタンがあらかじめ登録されていますが、設定をカスタマイズして登録すること もできます。

よく使う設定や宛先をボタンに登録しておけば、次に使うときはボタンをタップするだけで登録した操作を実行できま す。また、登録したボタンは、本機能に対応したすべてのデバイス(複合機)で利用できます。

### 事前条件

● 使用するデバイスで、モバイル端末からのジョブ実行を許可していること デバイスの操作パネルから、次の手順で有効にしてください。

(設定/登録)から[管理設定]>[ライセンス/その他]を表示 → [モバイル端末からのジョブ実行を許可]で [ON]を設定

● [アプリの設定]>[ユーザー情報]で[Guest ユーザーとしてログイン]を無効にしていること

### **メモ**

- デバイスのユーザー認証が有効になっている場合、[ログイン画面の表示設定]で「機能選択時に表示]が設 定されているときは、次のいずれかの画面を操作パネルに表示して操作してください。
	- メインメニュー/ホーム
	- モバイルポータル
- キーボード認証画面でソフトキーボードが表示されている場合は、ソフトキーボードを閉じてから操作して ください。

## 操作手順

1.Canon PRINT Business のホーム画面左上の [ 二 ] をタップします。

[プリンター選択]画面が表示されます。

2.使用するデバイスを選択します。

3.Canon PRINT Business のホーム画面で [その他の機能] をタップします。

4.[ファクス]をタップします。

#### ❏**デフォルトの設定でファクス送信する場合**

5. [ファクス]をタップします。

6.宛先を入力します。

「\*」、「#」、「,(ポーズ)」を入力したい場合は、[ファクス番号]の入力エリアをタップした後、テンキーの [+\*#] をタップします。

[+]をタップしてモバイル端末のアドレス帳を呼び出し、宛先を指定することもできます。

ファクス設定はデフォルトの設定が指定されていますが、設定項目をタップすれば変更できます。

7.デバイスに原稿をセットして [スタート]をタップします。

[スタート]をタップした後に原稿をセットすると、ジョブがキャンセルされる場合があります。

8.表示された画面で宛先を確認し[OK]をタップします。

[PIN コードの入力]画面が表示された場合は、デバイスの画面に表示される 4 桁の PIN コードを入力します。

### **メモ**

● [アプリの設定] > [ファクス番号入力時の確認入力]を有効にすると、手動で宛先を入力するときに、確認 のためにファクス番号を再入力する欄を表示できます。

#### ❏**新しくボタンを登録する場合**

5. [ファクス]画面で [ボタンを追加]をタップします。

6.ボタンに登録する設定や送信先のファクス番号、ボタン名を指定し、[保存]をタップします。

### **メモ**

● 本アプリで設定しない項目は、デバイスの設定に従います。

### 操作結果

指定した宛先にファクス送信されます。

新しくボタンを登録した場合は、[ファクス]画面にボタンが追加されます。

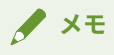

- 登録したボタンの設定をあとから変更する場合は、ボタンの右にある [ │ ] をタップしてください。
- ボタンの並べ替えやボタンを削除する場合は、画面右上の編集アイコンをタップしてください。
- ●「プリンターを操作したかタイムアウトしたため、ジョブがキャンセルされました。」というメッセージが表 示された場合は、事前にデバイスにログインしてから操作するか、デバイスのビジュアルメッセージの設定 を変更してください。
- ●「プリンターのジョブの設定が正しくないか、処理中のため、ジョブを実行できませんでした。」というメッ セージが表示された場合は、デバイスの[ファクス]の設定を確認し、本アプリで指定した設定と競合する 項目があったときは変更してください。

#### 関連項目

**● [ファクス番号の確認入力欄を表示する\(P. 108\)](#page-111-0) [ユーザー情報を設定する\(P. 105\)](#page-108-0) [自己署名証明書を使用した通信のリスク\(P. 121\)](#page-124-0)**

# <span id="page-97-0"></span>デバイスに[スキャンして送信]/[スキャン]機能の宛先を 送信する

デバイスの[スキャンして送信]/[スキャン]機能使用時に、モバイル端末のアドレス帳からデバイスに宛先を送信 できます。また、件名や本文、ファイル名も本アプリで入力し、デバイスに送信できます。送信先のデバイスの選択時 には、Bluetooth や QR コードを利用できます。

## 事前条件

● [アプリの設定] > [ユーザー情報] が設定されていること(デバイスでユーザー認証機能が設定されている場合)

### 操作手順

#### モバイル端末で宛先を入力する

1.ホーム画面で「その他の機能]>「宛先を送信]をタップします。

2.宛先/CC/件名/ファイル名/本文を入力します。

### デバイスを選択して宛先を送信する

#### Bluetooth でデバイスを選択する場合

#### モバイル端末での操作

- 3. 「宛先を送信]画面で「次へ]をタップします。
- 4.[近くのプリンター]画面で使用するデバイスを選択します。ダイレクト接続に対応したデバイスのみ、選択できま す。

選択したデバイスに宛先が送信されます。

#### ❏**デバイスが検出されない場合**

デバイスが見える位置まで近づいて、[再検索]をタップしてください。Bluetooth でデバイスを検出できる距離の 目安は、2m/80 インチです。

#### ❏**[ご利用方法]画面が表示された場合**

画面に従って PIN コードを入力し、Bluetooth で接続する機器としてデバイスをモバイル端末に登録(ペアリング) してください。

#### ❏**[Wi-Fi 設定]画面が表示された場合**

画面に従って、iOS の Wi-Fi 設定で、指定されたネットワークに接続してください。

#### ❏**[感度調整]画面/[ログイン感度調整]画面が表示される場合**

お使いのモバイル端末で Bluetooth の感度調整が必要です。画面に従い、感度を調整してください。

QR コードでデバイスを選択する場合

#### デバイスでの操作

3.デバイスの [モバイルポータル]から QR コードを表示します。

#### モバイル端末での操作

- 4. [宛先を送信]画面で [次へ] をタップします。
- 5. [近くのプリンター]画面が表示された場合は、[QR コードから選択]をタップします。
- 6.デバイスの操作パネルに表示された QR コードを、表示されたカメラ画面の枠内に収めます。 枠内に QR コードが収まるとアプリが自動的に QR コードを読み取ります。 QR コードで選択したデバイスに、宛先が送信されます。

#### ❏**[Wi-Fi 設定]画面が表示された場合**

画面に従って、iOS の Wi-Fi 設定で、指定されたネットワークに接続してください。

**メモ**

- 「アプリの設定]>「宛先を送信]で「選択中のプリンターに宛先を送信]をオンに設定しておくと、本アプ リのホーム画面に表示されているデバイスに、宛先を送信できます。この場合、[宛先を送信]画面で各項目 を入力後のデバイス選択は不要です。
- パスワードの入力を求められた場合は、「リモート UI アクセス暗証番号]を入力してください。

## 操作結果

本アプリに送信完了のメッセージが表示されます。

デバイスの操作パネルで、送信した宛先が設定されていることを確認し、[スキャンして送信]/[スキャン]機能の操 作を続けてください。

### 関連項目

- **[宛先の送信方法を設定する\(P. 106\)](#page-109-0)**
- **[ユーザー情報を設定する\(P. 105\)](#page-108-0)**
- **[自己署名証明書を使用した通信のリスク\(P. 121\)](#page-124-0)**

# <span id="page-99-0"></span>デバイスに留め置かれた印刷データをモバイル端末から設定/ 印刷する

デバイスに留め置かれた印刷データの印刷設定を確認/変更して、印刷します。また、本アプリの印刷機能では設定で きないデバイスの機能も使用できます。

## **メモ**

本機能では、[ユーザー情報]画面の[ユーザー名]、[ドメイン名]で設定したユーザーのジョブが表示されま す。

### 事前条件

● [アプリの設定] > [ユーザー情報] が設定されていること

## 操作手順

1.Canon PRINT Business のホーム画面で [ | ]をタップします。

- 2. [プリンター選択]画面で、印刷データが留め置かれているデバイスを選択します。
- 3.Canon PRINT Business のホーム画面で、[その他の機能]をタップします。
- 4.[プリントリリース]をタップします。
- 5.印刷したいジョブの [ ) ] をタップします。
- 6.[プリント設定]/[テンプレート]/印刷部数を確認/変更します。
- 7.[プリント]をタップします。

## 操作結果

選択したジョブが印刷されます。

### 関連項目

**[ユーザー情報を設定する\(P. 105\)](#page-108-0) [自己署名証明書を使用した通信のリスク\(P. 121\)](#page-124-0)**

## <span id="page-100-0"></span>デバイスにタッチしてログインする

[近くのプリンター]でデバイス登録されたデバイスに、モバイル端末でタッチすることで、デバイスにログインでき ます。

## 事前条件

- 使用するデバイスに Bluetooth 対応オプションが装着されていること
- 使用するデバイスの設定で Bluetooth を有効にしていること
- モバイル端末の設定で Bluetooth を有効にしていること
- 使用するデバイスが「近くのプリンター]機能で「プリンター選択]画面に登録されていること
- [アプリの設定] > [ユーザー情報] が設定されていること ただし、[Guest ユーザーとしてログイン]は無効にしてください。

### **メモ**

- デバイスにモバイル端末でタッチしてログインするには、使用するデバイスとモバイル端末を Wi-Fi ネット ワークやダイレクト接続で接続できる環境が必要です。
- お使いのデバイスによっては、スリープ状態<sup>\*</sup>では、モバイル端末をタッチしてもデバイスを検知できない場 合があります。[節電]キーを押してスリープ状態から復帰させてから、モバイル端末をタッチしてくださ  $U_{\alpha}$

\*スリープ状態:デバイスの操作パネルが消灯しています。

## 操作手順

1.Canon PRINT Business のホーム画面で「その他の機能】をタップします。

2.使用するデバイスの前で「プリンターパネルログイン]をタップします。

[プリンターパネルログイン]画面に、使用するデバイスが表示されます。

3.モバイル端末で使用するデバイスにタッチします。

### **メモ**

使用するデバイスが「近くのプリンター]から登録されていない旨のメッセージが表示された場合は、メッセー ジ画面の[OK]ボタンをタップすると[近くのプリンター]画面へ移動します。デバイスを登録する方法は、 「 **[デバイスを登録する\(Bluetooth で検索\)\(P. 25\)](#page-28-0)** 」を参照してください。

### 操作結果

デバイスにログインされます。

### 関連項目

**[ユーザー情報を設定する\(P. 105\)](#page-108-0)**

# <span id="page-101-0"></span>[その他の機能]画面の見かた

[その他の機能]画面では、本アプリで使用できるオプション機能を使用したり、ホーム画面に各機能へのショートカッ トを表示したりできます。

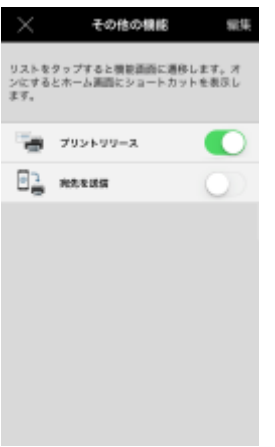

#### 機能一覧

機能名をタップすると、各機能の画面が表示されます。

本アプリと連携しているアプリ名をタップすると、そのアプリの App Store のページが表示されます。

#### ❏**ショートカットの表示**

各機能をオンに設定するとホーム画面にショートカットが表示されます。

#### 編集

編集アイコンをタップすると、各機能の並び順を変更できます。

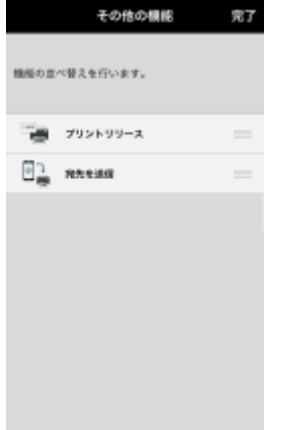

#### ❏**順番の変更**

[ | ] をドラッグすると並び順を変更できます。

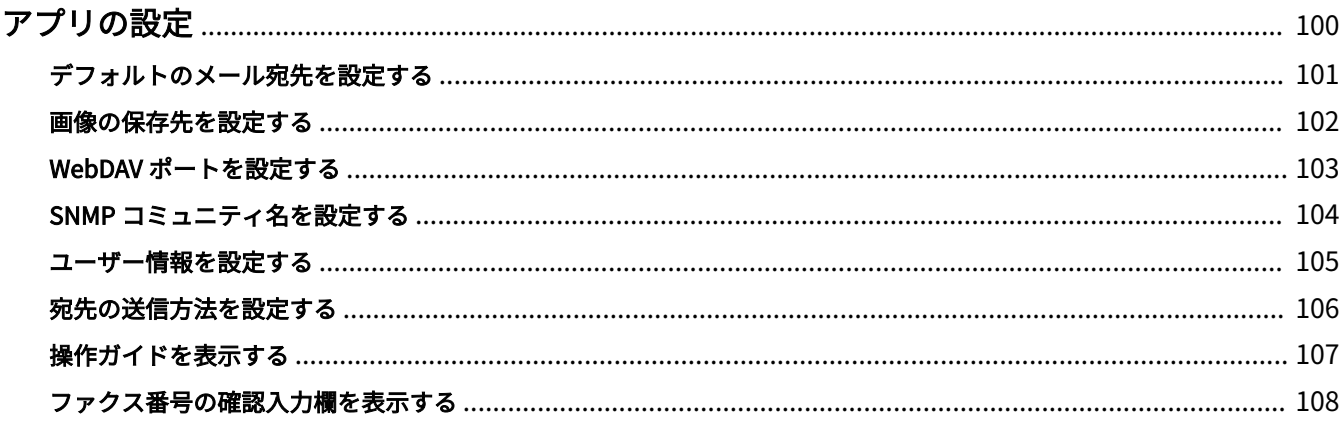

# <span id="page-103-0"></span>アプリの設定

- **[デフォルトのメール宛先を設定する\(P. 101\)](#page-104-0)**
- **[画像の保存先を設定する\(P. 102\)](#page-105-0)**
- **[WebDAV ポートを設定する\(P. 103\)](#page-106-0)**
- **[SNMP コミュニティ名を設定する\(P. 104\)](#page-107-0)**
- **[ユーザー情報を設定する\(P. 105\)](#page-108-0)**
- **[宛先の送信方法を設定する\(P. 106\)](#page-109-0)**
- **[操作ガイドを表示する\(P. 107\)](#page-110-0)**
- **[ファクス番号の確認入力欄を表示する\(P. 108\)](#page-111-0)**

# <span id="page-104-0"></span>デフォルトのメール宛先を設定する

モバイル端末に保存しているファイルをメールで送信するときの宛先を、あらかじめ設定できます。設定した宛先は、 送信時にメーラーで変更することもできます。

## 操作手順

1.Canon PRINT Business のホーム画面右上の [ | | | → [アプリの設定]をタップします。

2. [送信先メールアドレス]をタップ→アドレスを入力します。

## 操作結果

[アプリの設定]画面> [送信先メールアドレス]に、設定したアドレスが表示されます。

# <span id="page-105-0"></span>画像の保存先を設定する

JPEG/TIFF 形式でスキャンした画像をモバイル端末に保存するときの保存先を設定できます。

## 操作手順

1.Canon PRINT Business のホーム画面右上の [ ■ ] → [アプリの設定] をタップします。

2.[画像の保存先]をタップします。

3.保存先を選択→前の画面に戻るアイコンをタップします。

## 操作結果

[アプリの設定]画面>[画像の保存先]に、設定した保存先が表示されます。

## <span id="page-106-0"></span>WebDAV ポートを設定する

imageRUNNER ADVANCE でスキャンするときに使用する、WebDAV のポート番号を設定できます。

デフォルトは、「80」です。

## 操作手順

1.Canon PRINT Business のホーム画面右上の [ | | | → [アプリの設定]をタップします。

2.[WebDAV ポート]をタップします。

3.ポート番号を入力→ [完了] をタップします。

## 操作結果

[アプリの設定]画面> [WebDAV ポート]に、設定したポート番号が表示されます。

## **メモ**

- お使いのモバイル端末ですでに使用しているポート番号は、設定しないでください。
- imageRUNNER ADVANCE シリーズの[スキャンして送信]機能を使用してスキャンする場合、デバイスの パネルで [ホスト名] を指定します。この場合は、本アプリの [スキャン]画面の表示に従って、ポート番 号を含んだ以下のような形式で入力してください。 <入力例> IP アドレスが「192.168.0.xxx」、変更後のポート番号が「8008」の場合: http://192.168.0.xxx:8008/

# <span id="page-107-0"></span>SNMP コミュニティ名を設定する

SNMP コミュニティ名を設定します。デフォルトは「public」です。通常は設定を変更する必要はありません。

## 操作手順

1.Canon PRINT Business のホーム画面右上の [ | | → [アプリの設定]をタップします。

2. [SNMP 設定] をタップします。

3.SNMP コミュニティ名を入力します。

## 操作結果

[アプリの設定]画面> [SNMP 設定]に、設定した SNMP コミュニティ名が表示されます。
### ユーザー情報を設定する

デバイスにログインするために必要なユーザー情報をあらかじめ設定できます。入力したユーザー情報は、以下の機能 で使用されます。

- Bluetooth でのデバイス登録
- 宛先を送信
- プリントリリース
- プリンターパネルログイン

また、設定した情報を、印刷時にも使用できます。

### 操作手順

1.Canon PRINT Business のホーム画面右上の [ | | → [アプリの設定]をタップします。

2. [ユーザー情報] をタップします。

3.ユーザー情報を入力します。

❏**[Guest ユーザーとしてログイン]:**

有効にすると、本アプリで設定できるユーザー情報を使用せずにログインできます。

❏**[ユーザー名]:**

ユーザー名を入力します。

❏**[パスワード]:**

パスワードを入力します。

❏**[ドメイン名]を設定する場合**

デバイスにログインするときに必要なドメイン名と同じドメイン名を入力してください。

❏**[印刷時に同じユーザー情報を使用]:**

設定した [ユーザー名] / [パスワード] / [ドメイン名] を以下に反映します。 [プリント設定] > [出力方法] > [ユーザー名] / [ドメイン名] <sup>\*1</sup>

[認証モード]>[ユーザー認証]>[ユーザー名]/[パスワード]\*2

 $^*$  $1$  [ユーザー名] / [ドメイン名]が空欄の場合は、反映されません。

\*2 ユーザー認証プリントに、ドメイン名は使用されません。

### ❏**[プリンターログイン時にドメイン名を利用する]:**

Bluetooth でのデバイス登録/[宛先を送信]機能/[プリントリリース]機能/[プリンターパネルログイン]機能 を使用時に、[ドメイン名]に入力したドメイン名を使用してログインします。

4.[完了]をタップします。

### 操作結果

[アプリの設定]画面>[ユーザー情報]に、設定したユーザー名が表示されます。

アプリの設定

## 宛先の送信方法を設定する

ホーム画面に表示されているデバイスに、[宛先を送信]機能で宛先を送信できるよう設定します。

### 操作手順

1.Canon PRINT Business のホーム画面右上の [ ■ ] → [アプリの設定] をタップします。

- 2.[宛先を送信]をタップします。
- 3. [選択中のプリンターに宛先を送信]をオンに設定します。

### 操作結果

[アプリの設定]画面>[宛先を送信]に設定が表示されます。

アプリの設定

## 操作ガイドを表示する

本アプリの初回起動時にホーム画面に表示された操作説明を、再度表示できます。

### 操作手順

1.Canon PRINT Business のホーム画面右上の [ ■ ] → [アプリの設定]をタップします。

2. [操作ガイド]を ON に設定します。

### 操作結果

次回ホーム画面表示時に、操作ガイドが表示されます。

アプリの設定

## ファクス番号の確認入力欄を表示する

[ファクス]機能で宛先を入力するときに、確認のためにファクス番号を再入力できるようにします。

### 操作手順

1.Canon PRINT Business のホーム画面右上の [ ■ ] → [アプリの設定] をタップします。

2.[ファクス番号入力時の確認入力]を ON に設定します。

### 操作結果

[ファクス]機能の[宛先の指定]画面に[確認入力]が表示されます。

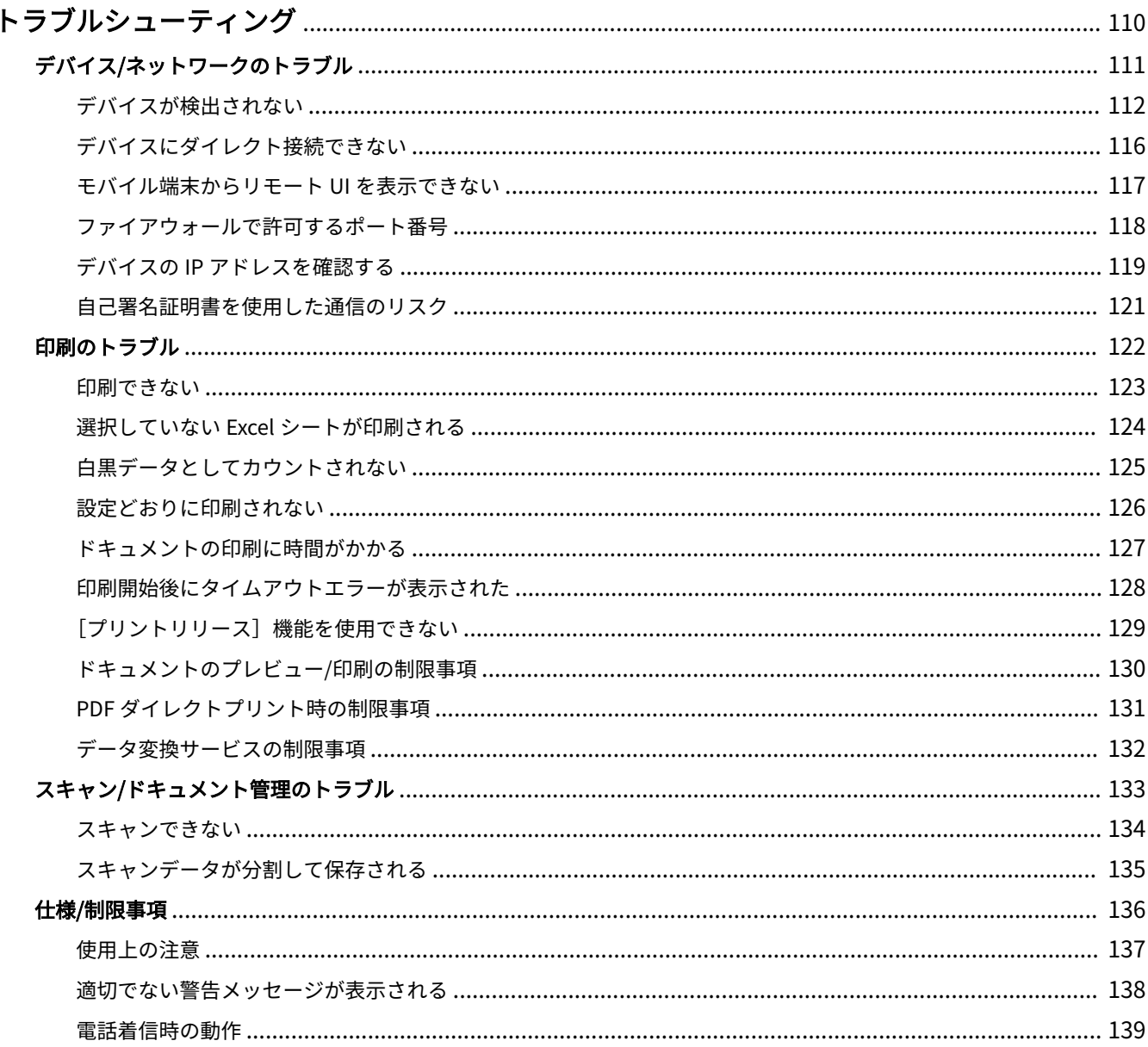

- <span id="page-113-0"></span>**[デバイス/ネットワークのトラブル\(P. 111\)](#page-114-0) [印刷のトラブル\(P. 122\)](#page-125-0)**
- **[スキャン/ドキュメント管理のトラブル\(P. 133\)](#page-136-0)**
- **[仕様/制限事項\(P. 136\)](#page-139-0)**

## <span id="page-114-0"></span>デバイス/ネットワークのトラブル

- **[デバイスが検出されない\(P. 112\)](#page-115-0)**
- **[デバイスにダイレクト接続できない\(P. 116\)](#page-119-0)**
- **[モバイル端末からリモート UI を表示できない\(P. 117\)](#page-120-0)**
- **[ファイアウォールで許可するポート番号\(P. 118\)](#page-121-0)**
- **●[デバイスの IP アドレスを確認する\(P. 119\)](#page-122-0)**
- **[自己署名証明書を使用した通信のリスク\(P. 121\)](#page-124-0)**

## <span id="page-115-0"></span>デバイスが検出されない

[プリンター選択]画面> [自動検索(Wi-Fi)] / [近くのプリンター]でデバイスを検索する場合、検出されたデバイス が順にリスト表示されます。通常、デバイスの検索処理は 10 秒程度で終了します。

モバイル端末の Wi-Fi 設定で無効な DNS サーバーの IP アドレスが入力されていると、ホスト名の取得処理中にタイム アウトが発生してしまうため、デバイスの検索処理に時間がかかる場合があります。

検索処理が終了しても、デバイスが検出されない場合、再度検索すると検出されることがあります。再度検索しても目 的のデバイスが検出されない場合は、以下を確認してください。

**●対応デバイス(P. 112)** ● ネットワーク環境(DNS サーバーでデバイスの名前解決をしている場合)(P. 112) **デバイスの検索方法(P. 112) ●モバイル端末のネットワーク設定(P. 112) [本アプリのネットワーク設定\(P. 113\)](#page-116-0) [デバイスのネットワーク設定\(P. 113\)](#page-116-0)**

### **メモ**

- 以下の点が問題ないことを確認してもデバイスが検出されない場合は、モバイル端末を再起動すると、デバ イスが検出できることがあります。
- それでもデバイスが検出されない場合は、ネットワーク接続環境について、ネットワーク管理者に確認して ください。

### 対応デバイス

● お使いのデバイスが Canon PRINT Business に対応しているか Canon PRINT Business サポートページで、対応デバイスを確認してください。

#### ネットワーク環境(DNS サーバーでデバイスの名前解決をしている場合)

● DNS サーバーの名前解決テーブル(正引き/逆引き)にデバイスの IP アドレスが正しく登録されているか 名前解決テーブルの内容が変更されても、変更がモバイル端末に反映されるまでに時間がかかる場合があります。 その場合、端末を再起動するか、Wi-Fi ネットワークへの接続を一度切って再接続してください。

### デバイスの検索方法

● [プリンター選択]画面> [手動検索(Wi-Fi)] で検出できるか

モバイル端末が接続しているネットワーク環境によっては、[プリンター選択]画面>[自動検索(Wi-Fi)]でデバイ スが検出されない場合があります。この場合は、手動検索を行ってください。

● デバイスの手動検索時、FODN 名(ホスト名、サブドメイン名、ドメイン名のすべてを含んだ以下のような形式) を入力して検出されるか

< FQDN 入力例>

ホスト名が「device01」、サブドメイン名が「aaa」、ドメイン名が「bbb.co.jp」の場合:

device01.aaa.bbb.co.jp

### モバイル端末のネットワーク設定

- Wi-Fi が有効になっているか
- HTTP プロキシが設定されていないか

<span id="page-116-0"></span>モバイル端末の Wi-Fi 設定で HTTP プロキシが設定されていると、本アプリからデバイスに接続できません。この 場合は、プロキシを使用しない設定に変更するか、プロキシ不使用のホストとしてデバイスの IP アドレスまたは DNS 名を指定してください。詳細は、ネットワーク管理者に確認してください。

- Bluetooth が有効になっているか Bluetooth を利用してデバイスを検索する場合は、モバイル端末で Bluetooth を有効にしてください。 また、以下に注意してください。
	- 端末を水平に持っているか
	- Bluetooth のセンサーを隠していないか

\*Bluetooth のセンサーの位置は端末によって異なります。端末の持ちかたを変えると、接続できる場合があります。

### **メモ**

- 上記に問題がない場合で、Bluetooth で接続できないときは、デバイスの正面で接続しなおすと、接続でき る場合があります。
- デバイスの [管理設定] > [データ管理] で [全データ/設定の初期化] を実行した場合は、モバイル端末の 設定で、Bluetooth で接続する機器の一覧から、初期化を実行したデバイスを削除して、本アプリで再度デ バイスを登録(ペアリング)してください。

### 本アプリのネットワーク設定

● [アプリの設定]> [SNMP 設定]で設定した SNMP コミュニティ名がデバイスでの設定と一致しているか

### デバイスのネットワーク設定

- [SNMPv1 を使用] が [ON] に設定されているか
- ゲートウェイアドレスが正しく設定されているか
- サブネットマスクが正しく設定されているか

以下のデバイスでの操作を例にして、説明します。

- **Satera LBP9650Ci/LBP9510C の場合(P. 113)**
- **[Satera MF4890dw の場合\(P. 114\)](#page-117-0)**
- **[imageRUNNER ADVANCE C5255/C5250/C5240/C5235 の場合\(P. 115\)](#page-118-0)**

### **メモ**

お使いのデバイスによっては、画面や操作方法が異なる場合があります。詳細は、デバイスのマニュアルを参 照してください。

### Satera LBP9650Ci/LBP9510C の場合

1.手差しトレイまたは給紙カセットに、A4 サイズの用紙をセットします。

- 2.デバイスがオンライン状態(オンラインランプが点灯)になっていることを確認します。 オンラインランプが点灯していない場合、[ ◯ ](オンライン)を押します。
- 3. [ < | 3] (ユーティリティー)を押します。
- 4. [▲] [ v] で [ネットワークステータスプリント] を選択→ [OK] を押します。

<span id="page-117-0"></span>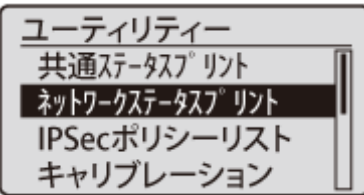

5. [▼] で [はい] を選択→ [OK] を押します。

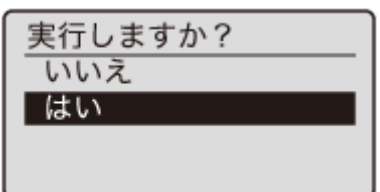

6.印刷されたステータスプリントで、ネットワーク設定を確認します。

### **Satera MF4890dw の場合**

1. [ | | | | (レポート) を押します。

2. [▲] [▼] で [リストプリント] を選択して、[OK] を押します。

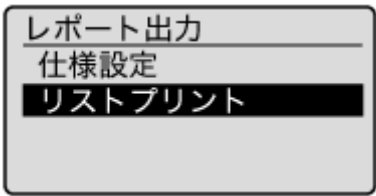

3. [▲] [▼] で [ユーザーデータリスト] を選択して、[OK] を押します。

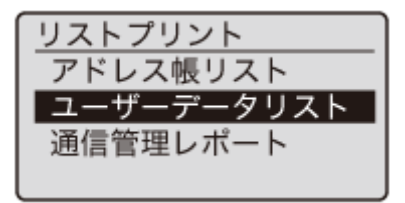

4.用紙がセットされていることを確認して、[OK]を押します。 画面に表示されている用紙をセットしてください。

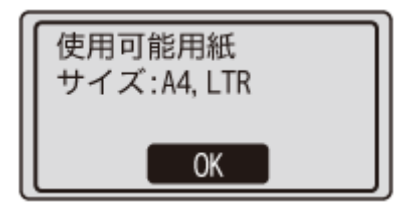

5. [ ◀ ] で [はい] を選択して、[OK] を押します。

プリントが開始されます。

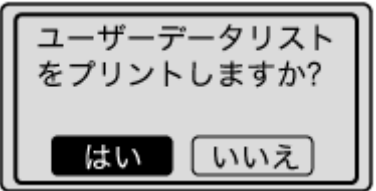

6.印刷されたユーザーデータリストでネットワーク設定を確認します。

<span id="page-118-0"></span>**imageRUNNER ADVANCE C5255/C5250/C5240/C5235 の場合**

ユーザーデータリストを印刷することによって、ネットワークの設定内容を確認できます。

[環境設定](設定/登録)→[ネットワーク]→[レポート出力]を押します。[ユーザーデータリストをプリントし ますか?]→ [はい]を押すことによって、ユーザーデータリスト(ネットワーク)を印刷できます。

## <span id="page-119-0"></span>デバイスにダイレクト接続できない

お使いのデバイスとモバイル端末のネットワーク設定が正しく設定されていないと、本アプリで検出されたデバイスで も、ダイレクト接続できません。

デバイスにダイレクト接続できない場合は、以下を確認してください。

### モバイル端末のネットワーク設定

● 使用するデバイスのネットワークに接続しているか

### デバイスの環境設定

- デバイスの電源が入っているか
- ダイレクト接続を開始しているか

### 本アプリの設定

● デバイスの登録数が上限に達していないか 本アプリに登録できるデバイスは 10 件までです。デバイスがすでに 10 件登録されている場合は、登録済みのデバ イスを削除してから検索を行ってください。

登録済みのデバイスに接続できない場合は、[プリンター選択]画面からデバイスを一度削除してから、登録しなお してください。

● 本アプリの最新のバージョンをインストールしているか

## <span id="page-120-0"></span>モバイル端末からリモート UI を表示できない

- お使いのデバイスによっては、モバイル端末からリモート UI を表示できない場合があります。この場合、PC から 表示するリモート UI またはデバイスのパネルでデバイスの状態を確認してください。
- モバイル端末からリモート UI を表示した場合、ファイル操作など一部の機能を利用できないことがあります。この ときは、PC から表示するリモート UI またはデバイスのパネルから操作してください。

## <span id="page-121-0"></span>ファイアウォールで許可するポート番号

Canon PRINT Business では、下記のポート番号を使用しています。

- 80 (TCP): WSD、WebDAV\*
- $\bullet$  161 (UDP): SNMP
- 427(UDP):SLP
- 443 (TCP):以下の通信用 (HTTPS) クラウドストレージとの通信 データ変換サービスとの通信 使用状況の送信
- 515 (TCP) /9100 (TCP):印刷ジョブ用
- 5900 (TCP): デバイスとのリモートオペレーション用
- 8000(TCP):REST
- 8443 (TCP): WSD、REST (HTTPS)
- 9013 (TCP): MF シリーズの機器情報取得用
- 47545 (UDP): 機器情報取得用
- \* WebDAV 用のポート番号は、「アプリの設定]>「WebDAV ポート]で変更できます。

## <span id="page-122-0"></span>デバイスの IP アドレスを確認する

デバイスを登録するときに、使用するデバイスの IP アドレスが必要な場合があります。デバイスの IP アドレスを確認 する手順を、次に示すデバイスごとに説明します。

**Satera LBP9650Ci/LBP9510C の場合(P. 119)**

- **Satera MF4890dw の場合(P. 119)**
- **imageRUNNER ADVANCE C5255/C5250/C5240/C5235 の場合(P. 119)**

### 操作手順

### Satera LBP9650Ci/LBP9510C の場合

1.手差しトレイまたは給紙カセットに、A4 サイズの用紙をセットします。

- 2. [ ◯ ] (オンライン)を押して、デバイスをオンライン状態にします。
- 3. [ ⊲ ( ](ユーティリティー)を押します。
- 4. [▲] [ ) で [ネットワークステータスプリント] を選択→ [OK] を押します。
- 5. [ ▼ ] で [はい] を選択→ [OK] を押します。

6.印刷されたステータスプリントで、IP アドレスを確認します。

### Satera MF4890dw の場合

- 1. [ | | ](状況確認/中止)を押します。
- 2. [▲] [ ) で [ネットワーク情報] を選択→ [OK] を押します。
- 3. [▲] [ v ] で [IPv4] を選択→ [OK] を押します。
- 4. [▲] [ v] で [IP アドレス] を選択→ [OK] を押します。

5.表示された画面で、IP アドレスを確認します。

#### imageRUNNER ADVANCE C5255/C5250/C5240/C5235 の場合

- 1. (4) (設定/登録)を押します。
- 2. [環境設定] → [ネットワーク] を押します。
- 3. [TCP/IP 設定] → [IPv4 設定] を押します。

トラブルシューティング

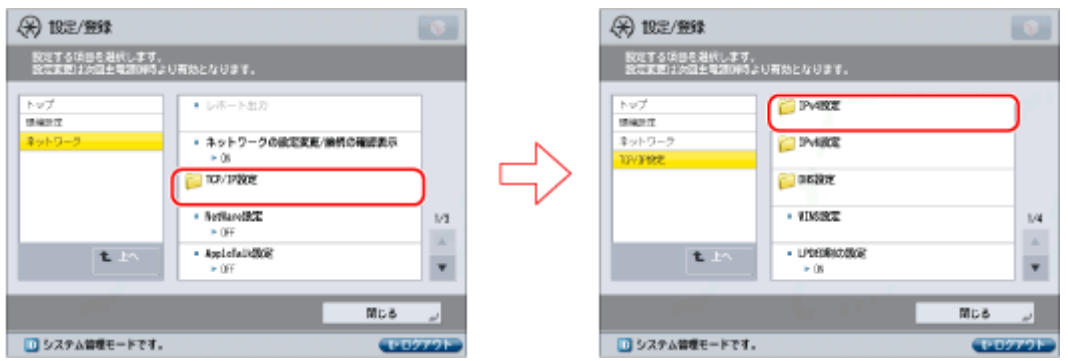

4.表示された画面で、IP アドレスを確認します。

IP アドレスを確認したあと、[閉じる]を押して画面を閉じてください。

## <span id="page-124-0"></span>自己署名証明書を使用した通信のリスク

モバイル端末とデバイスが Wi-Fi 接続している場合、暗号化通信にはデバイスにインストールされたサーバー証明書が 使用されます。工場出荷時にインストールされているサーバー証明書は、自己署名証明書です。

自己署名証明書を使用する場合、イントラネット上にデバイスを詐称する PC を設置するような、中間者攻撃を受けた ときに、ユーザー名やパスワードなどの機密情報が漏えいする可能性があります。

中間者攻撃を防ぎ、より高いセキュリティを確保するには、認証済みのサーバー証明書をデバイスにインストールする 必要があります。サーバー証明書のインストールについては、デバイスの管理者にご確認ください。

## <span id="page-125-0"></span>印刷のトラブル

**■[印刷できない\(P. 123\)](#page-126-0) [選択していない Excel シートが印刷される\(P. 124\)](#page-127-0) [白黒データとしてカウントされない\(P. 125\)](#page-128-0)**

**[設定どおりに印刷されない\(P. 126\)](#page-129-0)**

**[ドキュメントの印刷に時間がかかる\(P. 127\)](#page-130-0)**

**[印刷開始後にタイムアウトエラーが表示された\(P. 128\)](#page-131-0)**

**■ [プリントリリース] 機能を使用できない(P. 129)** 

**[ドキュメントのプレビュー/印刷の制限事項\(P. 130\)](#page-133-0)**

**[PDF ダイレクトプリント時の制限事項\(P. 131\)](#page-134-0)**

**[データ変換サービスの制限事項\(P. 132\)](#page-135-0)**

### <span id="page-126-0"></span>印刷できない

以下の点を確認してください。

### デバイスの状態

- デバイスの電源が入っているか
- デバイスの LPD (LPR) 印刷の設定が [ON] になっているか
- デバイスが「オンライン」になっているか

### **メモ**

お使いのデバイスによって確認方法が異なります。詳細は、デバイスのマニュアルを参照してください。

#### 本アプリの設定

● プリントサーバーを使用する場合、デバイスの共有名と、本アプリで設定したキュー名が一致しているか お使いのプリントサーバーによっては、プリントサーバー側で登録しているデバイスの共有名と、Canon PRINT Business で設定している[キュー名]が一致しないと、印刷できない場合があります。

### **メモ**

- プリントサーバーを使用する場合、CARPS2 プリンタドライバに対応したデバイスを登録すると、印刷でき ないことがあります。
- お使いのデバイスによって、ユーザー名に使用できる文字が制限されている場合があります。制限された文 字列が、本アプリの[アプリの設定] > [ユーザー情報]、またはプリント設定の [出力方法] > [ユーザー 名]に設定されている場合、本アプリからデータを印刷できないことがあります。

#### ユーザー認証

●「プリンター情報の更新】に成功しているか

デバイスの設定により、認証の制限がかかる場合があります。[プリンター情報の更新]をタップして、デバイスの 最新の構成情報を取得し、対応している認証モードを表示してください。

- デバイスの印刷が、ユーザー認証プリントだけに制限されていないか デバイスの印刷がユーザー認証プリントだけに制限されている場合は、本アプリの「プリント設定] > [認証モー ド]>[ユーザー認証]で、[ユーザー名]と[パスワード]を設定してください。
- 本アプリのユーザー認証プリントの設定が正しいか [ユーザー名]と[パスワード]が正しく入力されていないと、ユーザー認証プリントができません。
- ドメインユーザーでユーザー認証しようとしていないか

ユーザー認証プリントは、ドメインユーザーに対応していません。デバイスに登録された[ユーザー名]と[パス ワード]を設定してください。

### Safari からの印刷

Safari の共有メニューから印刷するときに、本アプリの起動を一度キャンセルした場合は、Web ページの再読み込み をするか、Safari を再起動したあと、再度共有メニューから Canon PRINT Business を選択してください。

## <span id="page-127-0"></span>選択していない Excel シートが印刷される

複数シートを含む Microsoft Excel ファイル(xls、xlsx)を印刷する場合に、「データ変換サービス」を使用すると、全 シートが印刷対象となります。

「データ変換サービス」終了後に、[プレビュー]画面で不要なページを削除してください。

## <span id="page-128-0"></span>白黒データとしてカウントされない

Canon PRINT Business から白黒データを印刷したときに、デバイス側でカラーデータとしてカウントされてしまう場 合があります。

白黒データとしてカウントされるようにするには、以下のいずれかの方法で印刷を行ってください。

- プリント設定を変更する プリント実行時のプレビュー画面でプリント設定をタップして、[カラー選択] > [白黒] を選択します。
- [写真アルバム]機能を使用しないで印刷する

コンピュータ上の iTunes を経由して[写真アルバム]に画像を取り込むと、iTunes 上で色調整されて、カラーデー タに変換される場合があります。

この場合は、[写真アルバム]以外のファイル管理アプリへ画像を取り込み直し、画像を開いたあと、共有メニュー から本アプリを呼び出して印刷します。

### <span id="page-129-0"></span>設定どおりに印刷されない

[プリント設定]画面に表示されている機能でも、お使いのデバイスが対応していない場合は、設定は反映されません。 各機能がお使いのデバイスに対応していない場合は、以下のような動作を行います。

### [出力方法] > [保存]

ボックス保存に対応していないデバイスでは、通常の印刷が行われます。

### [出力方法] > [セキュアプリント]

セキュアプリント機能に対応していないデバイスでは、通常の印刷が行われます。

#### [部門別 ID 管理]>オン

部門別 ID 管理機能に対応していないデバイスでは、通常の印刷が行われます。

### **メモ**

部門別 ID 管理機能を使用するには、デバイスで部門別 ID 管理機能を有効にする必要があります。詳細は、デ バイスのマニュアルを参照してください。

### [出力用紙サイズ]

デバイスで対応していない用紙サイズを指定すると、他のサイズの用紙に印刷されるか、デバイスのパネルに用紙確認 のメッセージが表示されます。

#### 「カラー選択] > [カラー]

カラー印刷に対応していないデバイスでは設定が反映されず、白黒印刷されます。

#### [両面印刷]>ON

両面印刷に対応していないデバイスでは設定が反映されず、片面印刷されます。

#### [ホチキス]>ON

ホチキスに対応していないデバイスでは設定が反映されず、ホチキス留めなしで印刷されます。

ホチキス対応のフィニッシャーを装着したデバイスをお使いの場合でも、A4、LTR 以外の用紙を選択すると、ホチキス 留めされずに排紙されることがあります。

### **メモ**

- お使いのデバイスによって、表示される項目は異なります。
- デバイスが構成情報取得に対応している場合、[プリンター選択]画面> [プリンターの詳細]画面> [プリン ターの設定]画面>[プリンター情報の更新]機能を使用すると、[プリント設定]画面にデバイスの機能に 応じた項目を表示できます。デバイスの構成情報を取得できないときは、[プリント設定]画面にすべての項 目が表示されます。

## <span id="page-130-0"></span>ドキュメントの印刷に時間がかかる

Microsoft Office ファイルの印刷時に「データ変換サービス」を使用する場合、印刷するデータの内容やお使いの通信 環境によっては、データのアップロード/ダウンロードに数分単位の時間がかかることがあります。処理時間を短縮す る方法は以下のとおりです。

### 「データ変換サービス」を使用する場合

レンダリングがすべて完了していなくても、「プレビュー]画面で「プリント]がタップできるようになれば、印刷を 開始できます。レンダリングと印刷を並行して処理するため、処理時間が短縮されます。ただし、Excel ファイル(xls、 xlsx)で印刷範囲を指定する場合は、すべてのデータ変換完了後でないと指定できません。

### 「データ変換サービス」を使用しない場合

シンプルなレイアウト、テキストのみのファイルは、「データ変換サービス」を使用しなくても、レイアウト崩れが少 ないことがあります。プレビューを確認して問題なさそうなときは、[レイアウト補正]をタップせずに[プリント] をタップすると、モバイル端末の OS でレンダリング処理を行って印刷します。この場合、「データ変換サービス」を 使用した場合よりも処理時間が短縮されますが、レイアウトが崩れて印刷されることがあります。

## <span id="page-131-0"></span>印刷開始後にタイムアウトエラーが表示された

印刷データの内容によっては、本アプリから印刷開始したあと出力されるまで、数分間かかることがあります。

モバイル端末の OS はマルチタスク対応しているので、有効時間内は本アプリが表示されていない状態でも、印刷処理 が継続されます。

有効時間を過ぎた場合は、ジョブがキャンセルされます。

## <span id="page-132-0"></span>[プリントリリース]機能を使用できない

### 「HTTP 404 Not Found」が表示される場合

以下を確認してください。

● デバイスの起動が完了しているか 起動が完了していない場合は、デバイスの起動が完了してから、再度[プリントリリース]をタップしてください。

### エラーメッセージが表示される場合

以下を確認してください。

● リモート UI が「管理者認証モード]に設定されていないか

お使いのデバイスのリモート UI の「認証モード]が「管理者認証モード]に設定されている場合、モバイル端末か らデバイスにログインできません。詳細は、デバイスの管理者に確認してください。

● 管理者権限のパスワード お使いのデバイスに管理者権限でログインするためのパスワードが、デフォルトのままの場合、デバイスにログイ ンできません。その場合は、パスワードを変更してください。

### 印刷データが表示されない場合

以下を確認してください。

- 「ユーザー情報]の設定が正しいか 印刷データを留め置いたときに使用したユーザー名/ドメイン名を、本アプリの「ユーザー情報]画面で設定してく ださい。 ドメインユーザーでログインする場合は、[ユーザー情報]の [プリンターログイン時にドメイン名を利用する]が ON になっていることを確認してください。
- デバイスの設定が正しいか デバイスで表示されない設定になっている場合、印刷データは表示されません。
- 留め置き期限を過ぎていないか 印刷データは留め置き期限が過ぎると削除されます。
- 他のユーザーに印刷データを削除されていないか 印刷データが、[共有]/[グループ]に分類されている場合は、他のユーザーが印刷データを印刷/削除した可能性 があります。

## <span id="page-133-0"></span>ドキュメントのプレビュー/印刷の制限事項

PDF ファイル以外のドキュメントを他のアプリケーションから本アプリを呼び出して印刷するとき、本アプリが正常 に起動しないことや、正しいレイアウトでプレビュー、印刷できないことがあります。

### Microsoft Office ファイル

● Microsoft Office ファイルを印刷するときは、「データ変換サービス」でレイアウト補正すると、高品質の印刷結果 を得られます。

### PDF ファイル

- ファイルを PDF に変換してから印刷してください。特殊なフォントを使用しているときは、PDF に変換する際に、 フォント埋め込み設定を有効にしてください。
- 256bit 暗号、デジタル証明書による暗号など、iOS がサポートしていない暗号レベルが使用されている PDF は、 Canon PRINT Business でプレビュー、印刷ができません。 この場合は、ファイルを開けない旨のメッセージが表示されます。Canon PRINT Business でプレビュー、印刷する には、コンピューターで PDF の暗号レベルを変更してください。
- 注釈機能を使用している PDF ファイルは、[プレビュー]画面が正しく表示されないことがあります。

## <span id="page-134-0"></span>PDF ダイレクトプリント時の制限事項

PDF ダイレクトプリントまたは PS 印刷機能が搭載されているデバイスで、PDF ファイルをデバイスに直接送信して印 刷するときの注意点は次のとおりです。

- [プレビュー]画面に表示される印刷プレビューと実際の印刷結果が異なることがあります。
- 印刷しないページを拡大プレビュー画面で削除することはできません。印刷するページを指定する場合は、[プリン ト設定]画面>[印刷範囲]で指定してください。
- お使いのデバイスによっては、パスワード設定されている PDF の印刷に対応していない場合があります。そのよう なデバイスで、パスワード設定されている PDF を印刷しようとすると、印刷がデバイスによりキャンセルされま す。

パスワード設定されている PDF を印刷するには、[プリンターの詳細] > [プリントオプション] > [PDF ダイレク トプリント]をオフに設定してください。

● パスワード設定されている PDF の印刷時にエラーが発生した場合、モバイル端末にエラーメッセージは表示されま せん。

## <span id="page-135-0"></span>データ変換サービスの制限事項

### インターネット接続環境

- モバイル端末とデバイスがアクセスポイント経由で接続されている場合、接続している Wi-Fi ネットワークからイン ターネットに接続できることをご確認ください。Wi-Fi ネットワークからインターネットに接続できない環境では、 LTE や 3G などの携帯電話網から「データ変換サービス」に接続されることがあり、その場合の接続料金はお客様の ご負担となります。
- ダイレクト接続対応デバイスで「データ変換サービス」を使用する場合、LTE や 3G などの携帯電話網から「データ 変換サービス」に接続されることがあり、その場合の接続料金はお客様のご負担となります。

#### 制限事項

- ●「データ変換サービス」を使用しても、完全に原稿どおりのレイアウトで出力されない場合があります。
- ●「データ変換サービス」には、20MB までのファイルをアップロードできます。
- パスワードが設定されているファイル、データ内容が不正/破損している/空のファイルは変換できません。
- データ変換後のページ数が 99 ページを超えると、ダウンロードできません。
- 他のアプリで開いたファイルを、本アプリでデータ変換サービスを使用して印刷する場合、変換されたデータをモ バイル端末に保存することはできません。

## <span id="page-136-0"></span>スキャン/ドキュメント管理のトラブル

**[スキャンできない\(P. 134\)](#page-137-0) [スキャンデータが分割して保存される\(P. 135\)](#page-138-0)**

## <span id="page-137-0"></span>スキャンできない

スキャンができないときは、以下の点を確認してください。

**●デバイス側で設定したファイル名は、半角英数字/半角記号(ASCII 文字)か(P. 134) スキャンしたデータの解像度が高すぎないか(P. 134) デバイスの管理設定が正しいか(P. 134) デバイスのネットワーク設定が正しいか(P. 134)**

#### デバイス側で設定したファイル名は、半角英数字/半角記号(ASCII 文字)か

imageRUNNER ADVANCE から[スキャンして送信]機能を使用してスキャンする場合、全角文字/半角カナ文字/ウム ラウトやアクセント記号などのダイアクリティカルマーク/一部の記号を含むファイル名をデバイス側で設定すると、 本アプリで正しく受信できず、デバイスのパネルに送信失敗エラーが表示されます。

デバイスでファイル名を指定する場合は、半角英数字/半角記号(ASCII 文字)でファイル名を入力してください。

#### スキャンしたデータの解像度が高すぎないか

スキャンしたデータの解像度が高いと、アプリの動作が不安定になる場合があります。安定して動作させるためには、 解像度を低くしてスキャンしてください。

### デバイスの管理設定が正しいか

imageRUNNER ADVANCE の [管理設定] > [ライセンス/その他] > [MEAP 設定] > [SSL を使用] / [TLS を使用] を [ON]に設定していて、使用する証明書のバージョンが「X.509v1」の場合、[Scan for Mobile]機能に対応したデバ イス、または Canon Mobile Scanning MEAP Application がインストールされたデバイスでも、モバイル端末でスキャ ン設定を行うことができません。

[SSL を使用]/[TLS を使用]を[OFF]に設定するか、デバイスで証明書のバージョンを「X.509v3」以上に変更し てください。詳細は、デバイスの管理者に確認してください。

### デバイスのネットワーク設定が正しいか

imageRUNNER ADVANCE の「環境設定]> [ネットワーク] > [TCP/IP 設定] > [プロキシー設定]を [ON] に設定 していると、スキャンに失敗することがあります。その場合、[OFF]に設定してから再度スキャンしてください。

## <span id="page-138-0"></span>スキャンデータが分割して保存される

次の場合、スキャンデータが複数ファイルに分割されます。

- 複数原稿をスキャンして JPEG 形式のファイルに出力する場合
- imageRUNNER ADVANCE から [スキャンして送信] 機能を使用してスキャンするときに、デバイス側で [ページご とに分割]機能を設定した場合

複数ファイルに分割されたデータは、以下のように操作してください。

印刷/[他のアプリで開く]

本アプリのホーム画面の[ドキュメント]から1ファイルずつ操作してください。

ファイルは 1 個ずつ印刷したり、他のアプリで開いたりできます。複数ファイルに分割されたデータを、ドキュメント プレビュー画面からは印刷したり他のアプリで開いたりすることができません。

### ファイルのプレビュー

ドキュメントプレビュー画面下部の [ < ] / [ > ] をタップして、ファイル表示を切り替えて確認してください。

## <span id="page-139-0"></span>仕様/制限事項

**[使用上の注意\(P. 137\)](#page-140-0)**

- **[適切でない警告メッセージが表示される\(P. 138\)](#page-141-0)**
- **[電話着信時の動作\(P. 139\)](#page-142-0)**

## <span id="page-140-0"></span>使用上の注意

本アプリ使用時は、以下に注意してください。

● 本アプリは、iPadOS のステージマネージャによるウィンドウサイズ縮小には対応していません。初期ウィンドウサ イズでご利用ください。本アプリのウィンドウサイズを初期サイズより小さくすると、本アプリを操作できなくな る場合があります。

## <span id="page-141-0"></span>適切でない警告メッセージが表示される

モバイル端末の使用可能なストレージ容量が 0 に近い状態で本アプリを使用すると、適切でない警告メッセージが表示 されることがあります。

この場合は、不要なデータを削除してからご使用ください。

## <span id="page-142-0"></span>電話着信時の動作

モバイル端末の OS はマルチタスク対応しているので、アプリ使用中に電話が着信しても、着信前の状態が維持され、 通話終了後に本アプリの画面に戻ります。着信前の状態が維持されない場合は、次のとおりです。

### スキャン中の場合

有効時間を過ぎると、スキャン処理がキャンセルされます。

ローカルドキュメントのプレビュー作成中の場合

有効時間を過ぎると、プレビュー処理が一時停止し、通話終了後に処理が再開されます。

クラウドストレージへのアップロード中/クラウドストレージからのダウンロード中/クラウドスト レージ上のデータのプレビュー作成中の場合

有効時間を過ぎると、保存処理がキャンセルされます。

#### 印刷処理中の場合

有効時間を過ぎると、印刷処理がキャンセルされます。

This Font Software is licensed under the SIL Open Font License, Version 1.1.

This license is copied below, and is also available with a FAQ at: http://scripts.sil.org/OFL

-----------------------------------------------------------

SIL OPEN FONT LICENSE Version 1.1 - 26 February 2007

#### PRFAMBL<sub>F</sub>

The goals of the Open Font License (OFL) are to stimulate worldwide development of collaborative font projects, to support the font creation efforts of academic and linguistic communities, and to provide a free and open framework in which fonts may be shared and improved in partnership with others.

The OFL allows the licensed fonts to be used, studied, modified and redistributed freely as long as they are not sold by themselves. The fonts, including any derivative works, can be bundled, embedded, redistributed and/or sold with any software provided that any reserved names are not used by derivative works. The fonts and derivatives, however, cannot be released under any other type of license. The requirement for fonts to remain under this license does not apply to any document created using the fonts or their derivatives.

### DEFINITIONS

"Font Software" refers to the set of files released by the Copyright Holder(s) under this license and clearly marked as such. This may include source files, build scripts and documentation.

"Reserved Font Name" refers to any names specified as such after the copyright statement(s).

"Original Version" refers to the collection of Font Software components as distributed by the Copyright Holder(s).

"Modified Version" refers to any derivative made by adding to, deleting, or substituting -- in part or in whole -- any of the components of the Original Version, by changing formats or by porting the Font Software to a new environment.

"Author" refers to any designer, engineer, programmer, technical writer or other person who contributed to the Font Software.

### PERMISSION & CONDITIONS

Permission is hereby granted, free of charge, to any person obtaining a copy of the Font Software, to use, study, copy, merge, embed, modify, redistribute, and sell modified and unmodified copies of the Font Software, subject to the following conditions:
1) Neither the Font Software nor any of its individual components, in Original or Modified Versions, may be sold by itself.

2) Original or Modified Versions of the Font Software may be bundled, redistributed and/or sold with any software, provided that each copy contains the above copyright notice and this license. These can be included either as stand-alone text files, human-readable headers or in the appropriate machine-readable metadata fields within text or binary files as long as those fields can be easily viewed by the user.

3) No Modified Version of the Font Software may use the Reserved Font Name(s) unless explicit written permission is granted by the corresponding Copyright Holder. This restriction only applies to the primary font name as presented to the users.

4) The name(s) of the Copyright Holder(s) or the Author(s) of the Font Software shall not be used to promote, endorse or advertise any Modified Version, except to acknowledge the contribution(s) of the Copyright Holder(s) and the Author(s) or with their explicit written permission.

5) The Font Software, modified or unmodified, in part or in whole, must be distributed entirely under this license, and must not be distributed under any other license. The requirement for fonts to remain under this license does not apply to any document created using the Font Software.

## **TERMINATION**

This license becomes null and void if any of the above conditions are not met.

## DISCI AIMER

THE FONT SOFTWARE IS PROVIDED "AS IS", WITHOUT WARRANTY OF ANY KIND, EXPRESS OR IMPLIED, INCLUDING BUT NOT LIMITED TO ANY WARRANTIES OF MERCHANTABILITY, FITNESS FOR A PARTICULAR PURPOSE AND NONINFRINGEMENT OF COPYRIGHT, PATENT, TRADEMARK, OR OTHER RIGHT. IN NO EVENT SHALL THE COPYRIGHT HOLDER BE LIABLE FOR ANY CLAIM, DAMAGES OR OTHER LIABILITY, INCLUDING ANY GENERAL, SPECIAL, INDIRECT, INCIDENTAL, OR CONSEQUENTIAL DAMAGES, WHETHER IN AN ACTION OF CONTRACT, TORT OR OTHERWISE, ARISING FROM, OUT OF THE USE OR INABILITY TO USE THE FONT SOFTWARE OR FROM OTHER DEALINGS IN THE FONT SOFTWARE.